SENSORS INCLUDING BOTH COOLED AND [UNCOOLED](http://www.silentsentinel.com/) THERMAL SILENT SENTINEL ARE SPECIALISTS IN LONG RANGE OPTICAL<br>ISORS INCLUDING BOTH COOLED AND UNCOOLED THERMAL **MERAS** 

FIXED MODUM – LAPTOP CONFIGURATION GUIDE

Version: V1.6 Date: 19/08/2020

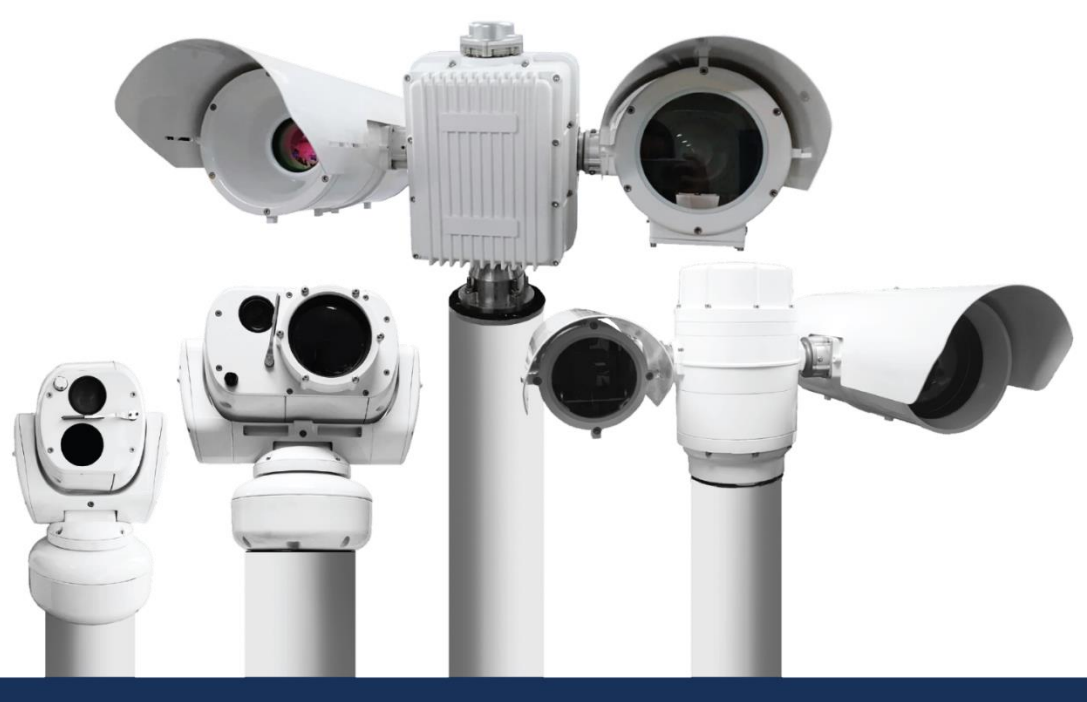

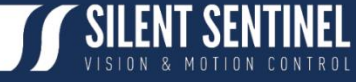

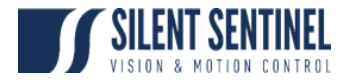

Silent Sentinel Limited reserves all the right. All in this manual including texts, pictures, diagrams, and other contents belong to Silent Sentinel Limited. Without the written permission, no one shall copy, photocopy, translate or disseminate all or part of this manual.

This manual is used as a guide. The photos, graphics, diagrams, and illustrations provided in the manual are only used for explanation, which may be different from the specific product. Please refer to the actual product. We try our best to make sure all the contents in this manual are accurate. We do not provide any representations or warranties in this manual.

If you need the latest version of this manual, please contact us. Silent Sentinel recommends that you use this manual under the guidance of professionals.

## Version Control

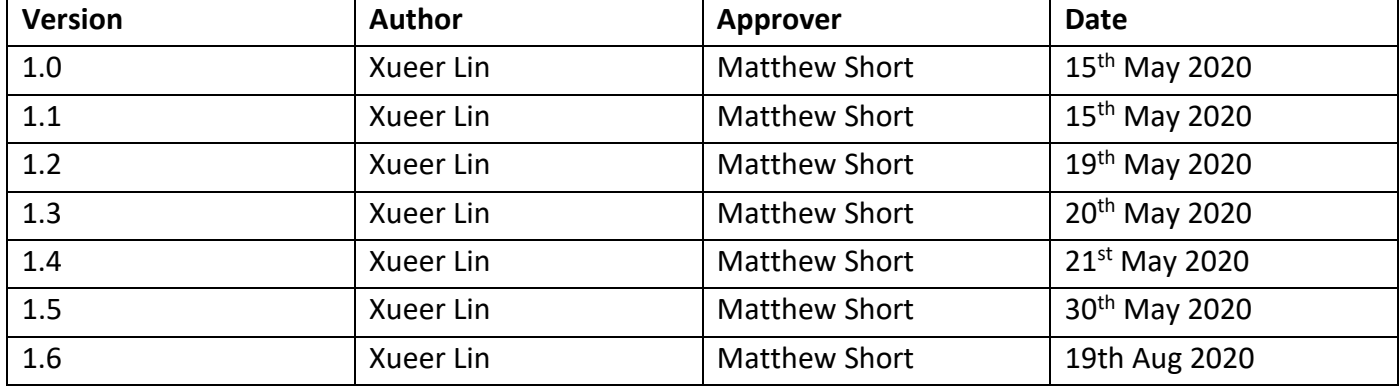

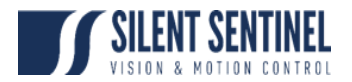

# Contents

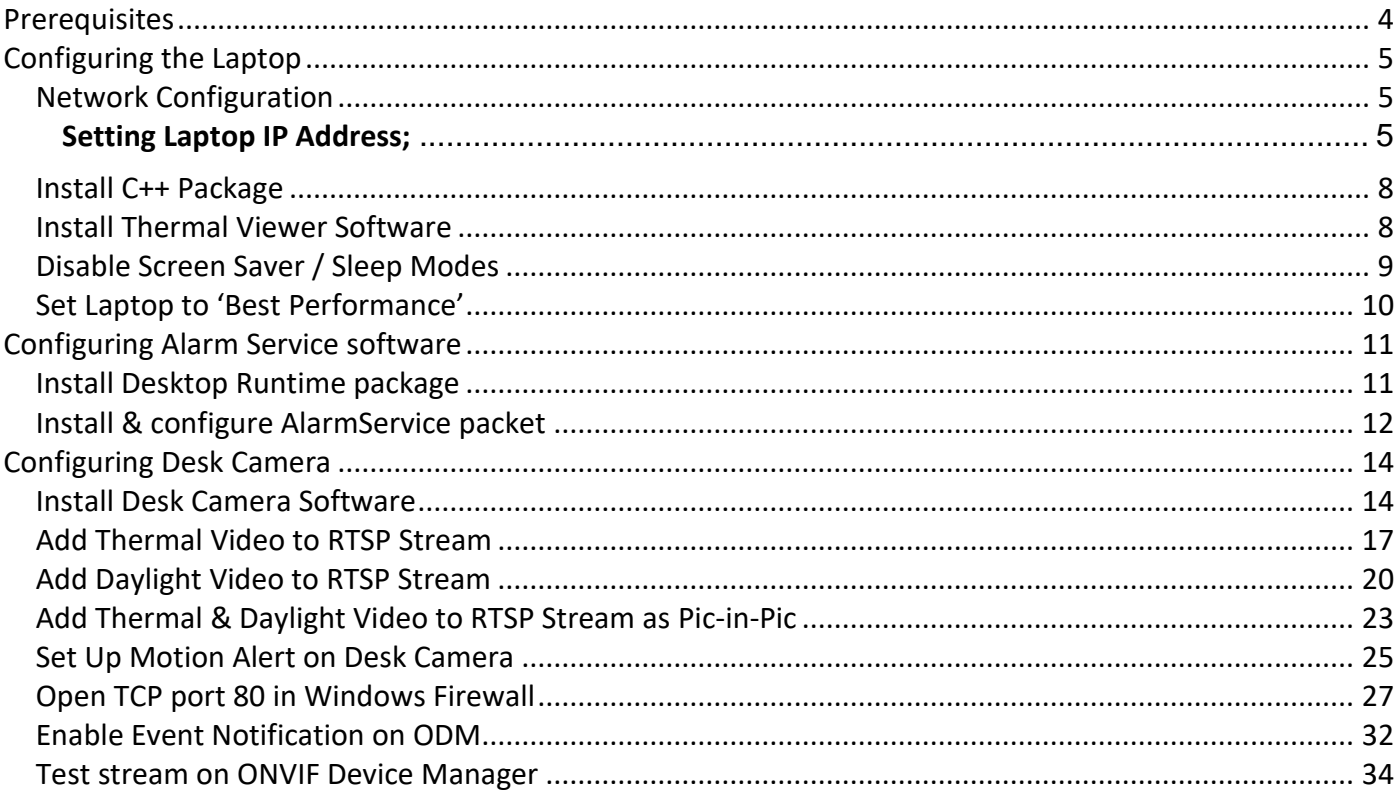

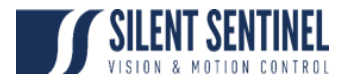

# <span id="page-3-0"></span>Prerequisites

Please refer to the help desk to ensure you have the latest version of the software applications and user guides;

<https://silentsentinelhelp.helpdocs.com/fixed-modum>

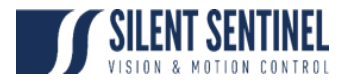

# <span id="page-4-0"></span>Configuring the Laptop

## <span id="page-4-1"></span>**Network Configuration**

In order to connect to the MODUM camera the Laptop / Desktop must have an IP address in the same subnet as the MODUM Camera. The default values for the cameras are as follows;

### **Thermal:**

- IP Address: 192.168.1.101
- Subnet Mast: 255.255.255.0
- Default Gateway: 192.168.1.1

### **Daylight:**

- IP Address: 192.168.1.100
- Subnet Mast: 255.255.255.0
- Default Gateway: 192.168.1.1

### <span id="page-4-2"></span>**Setting Laptop IP Address;**

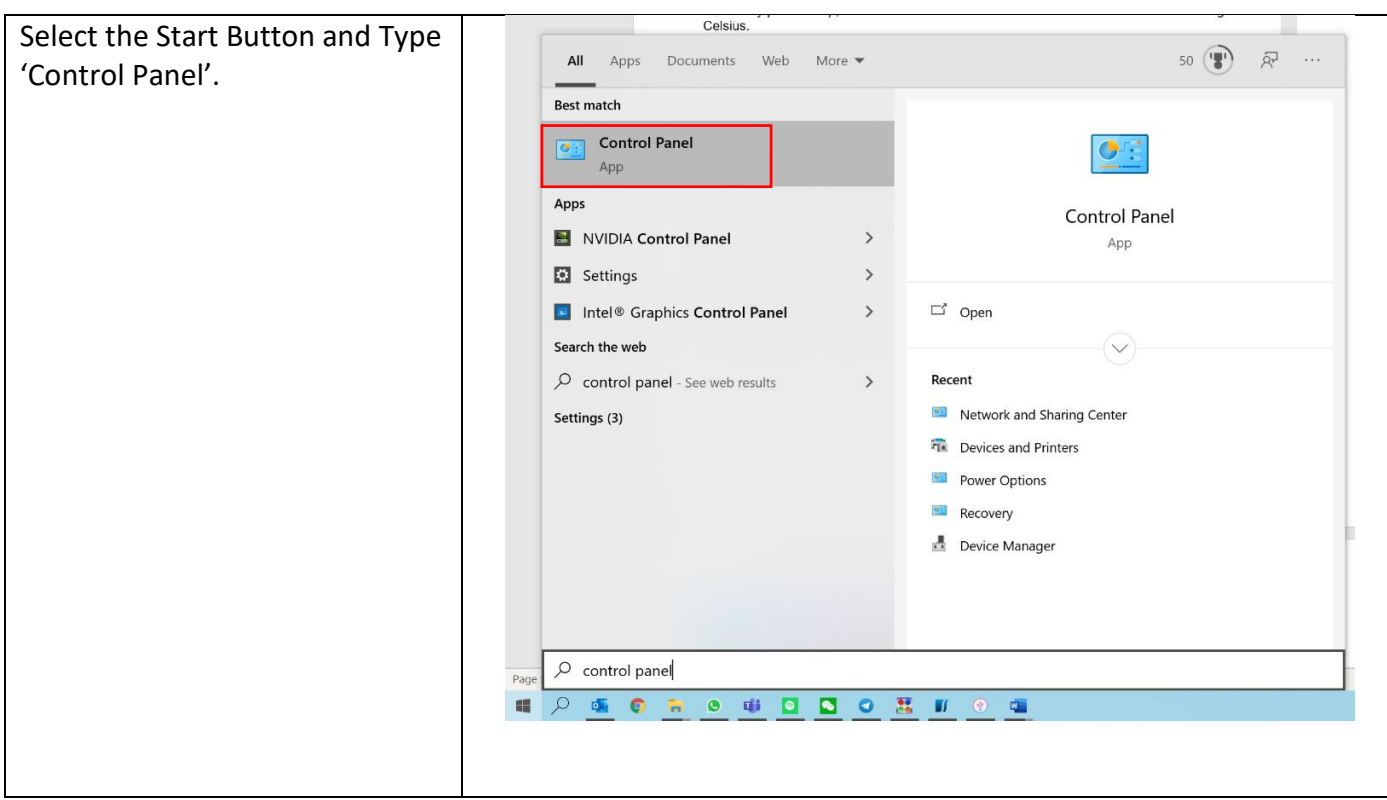

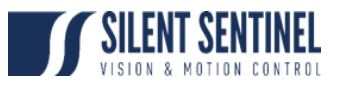

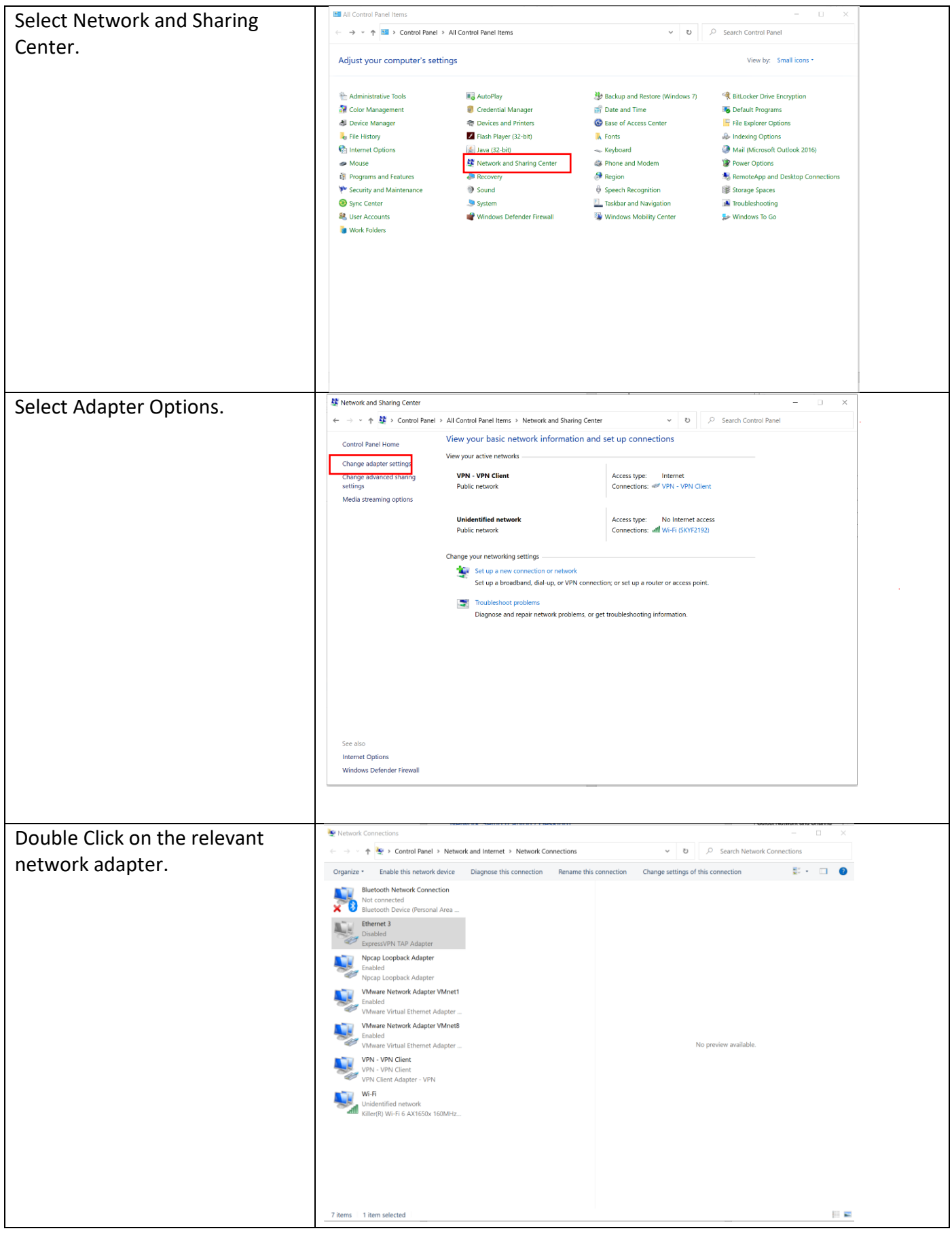

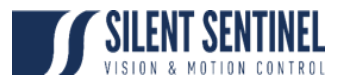

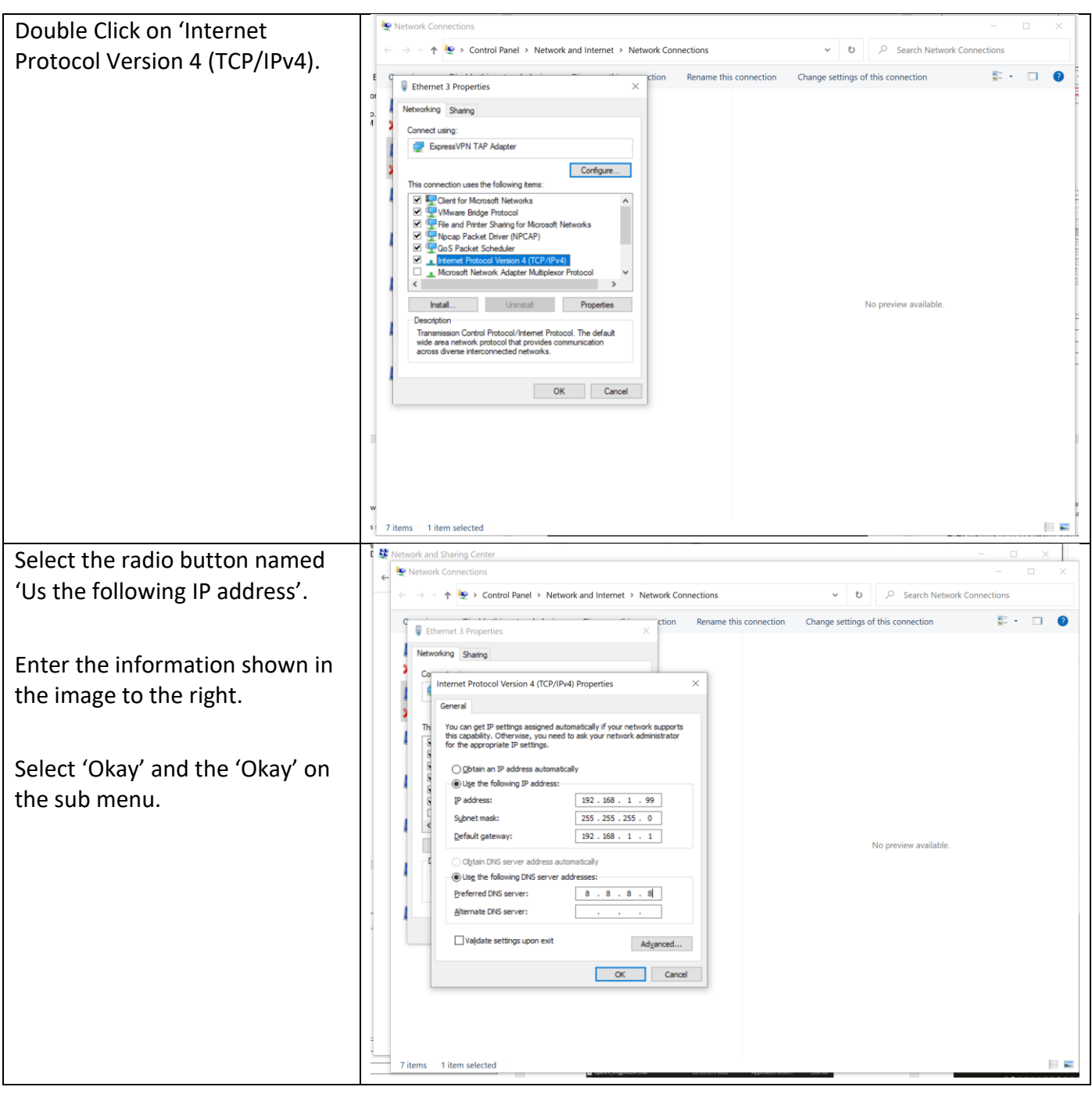

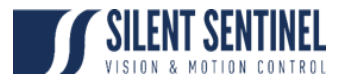

## <span id="page-7-0"></span>**Install C++ Package**

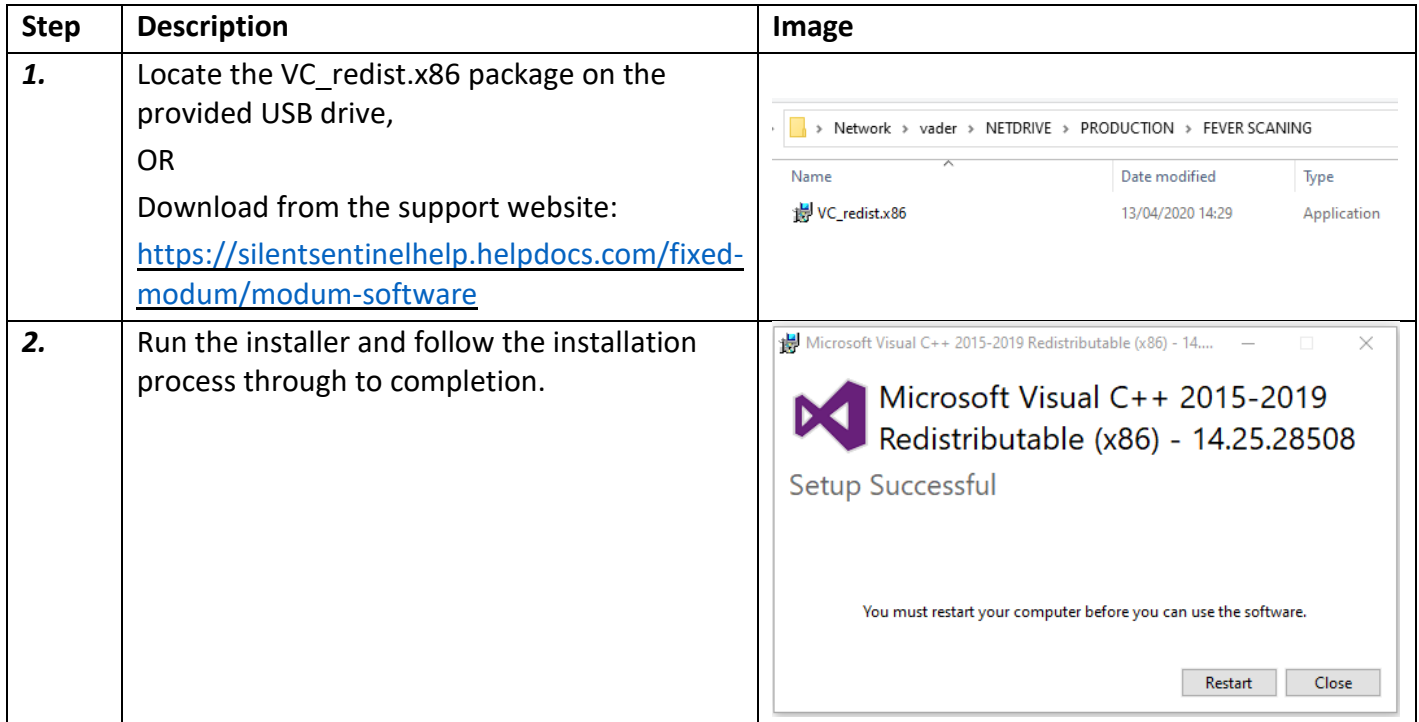

## <span id="page-7-1"></span>**Install Thermal Viewer Software**

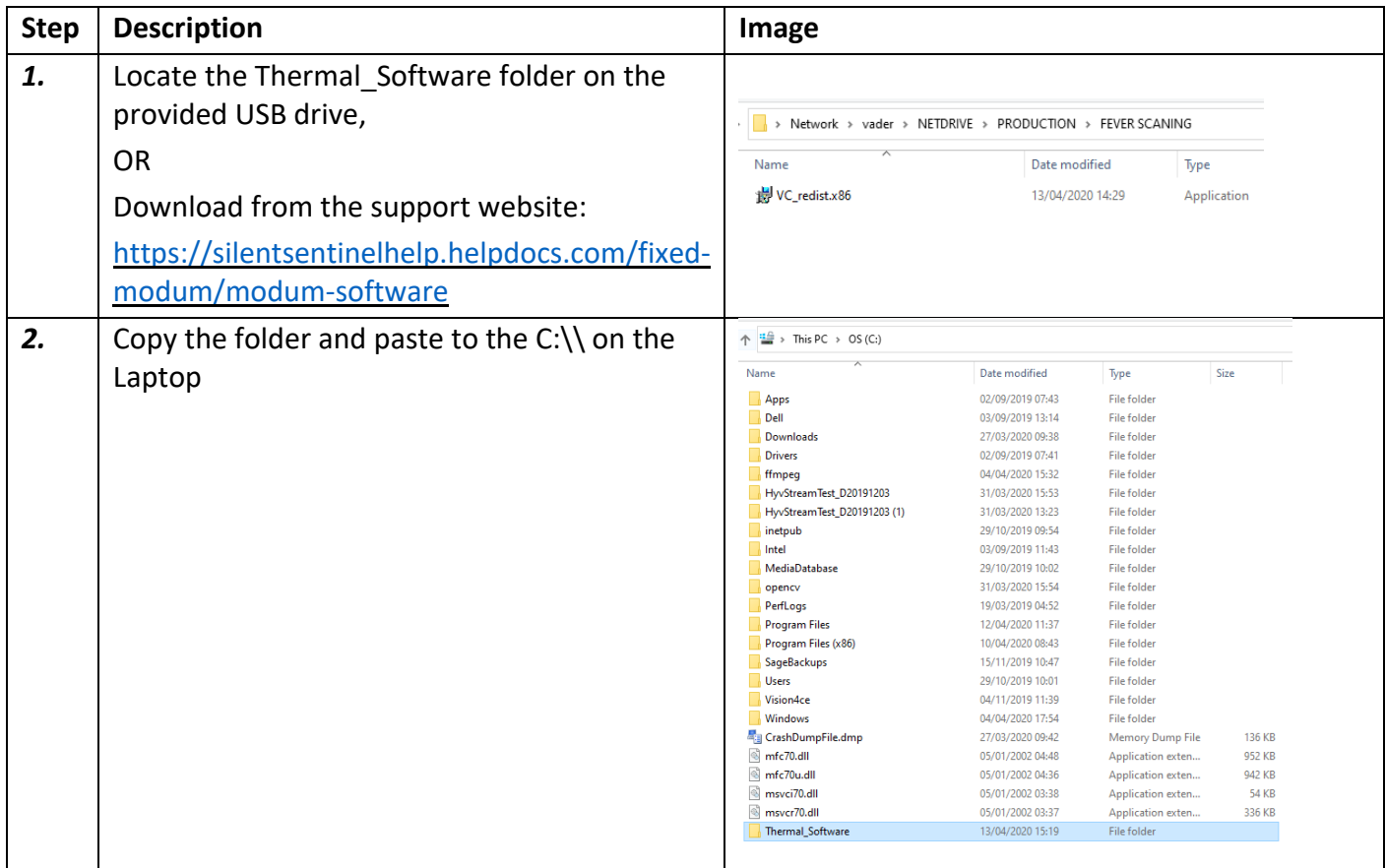

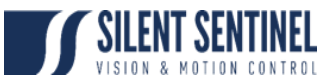

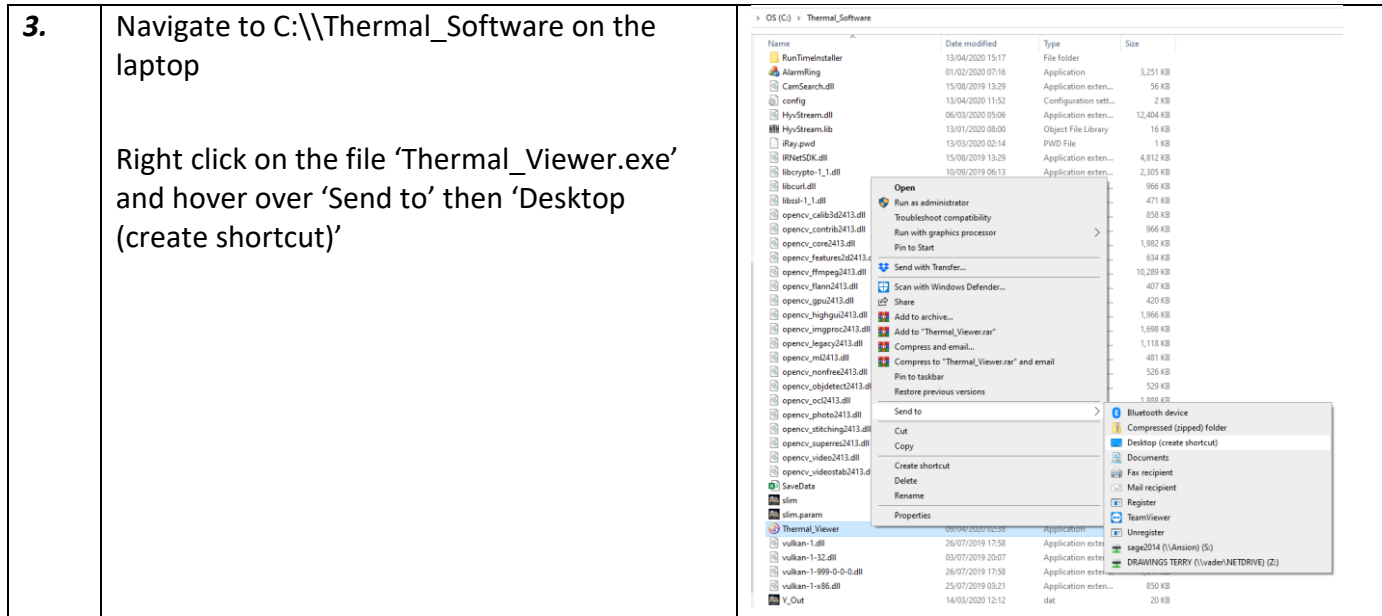

# <span id="page-8-0"></span>**Disable Screen Saver / Sleep Modes**

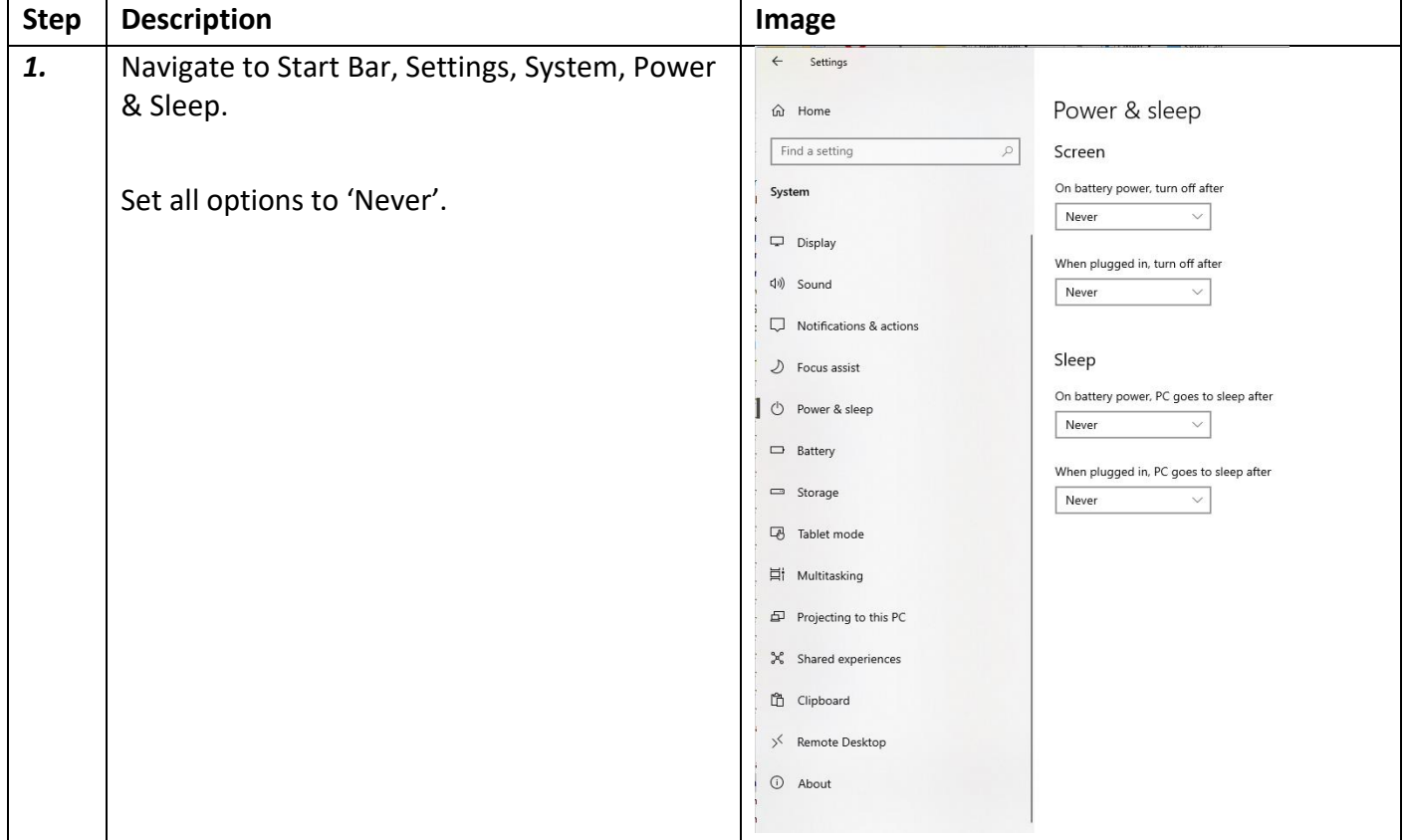

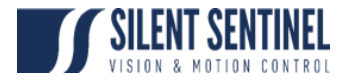

# <span id="page-9-0"></span>**Set Laptop to 'Best Performance'**

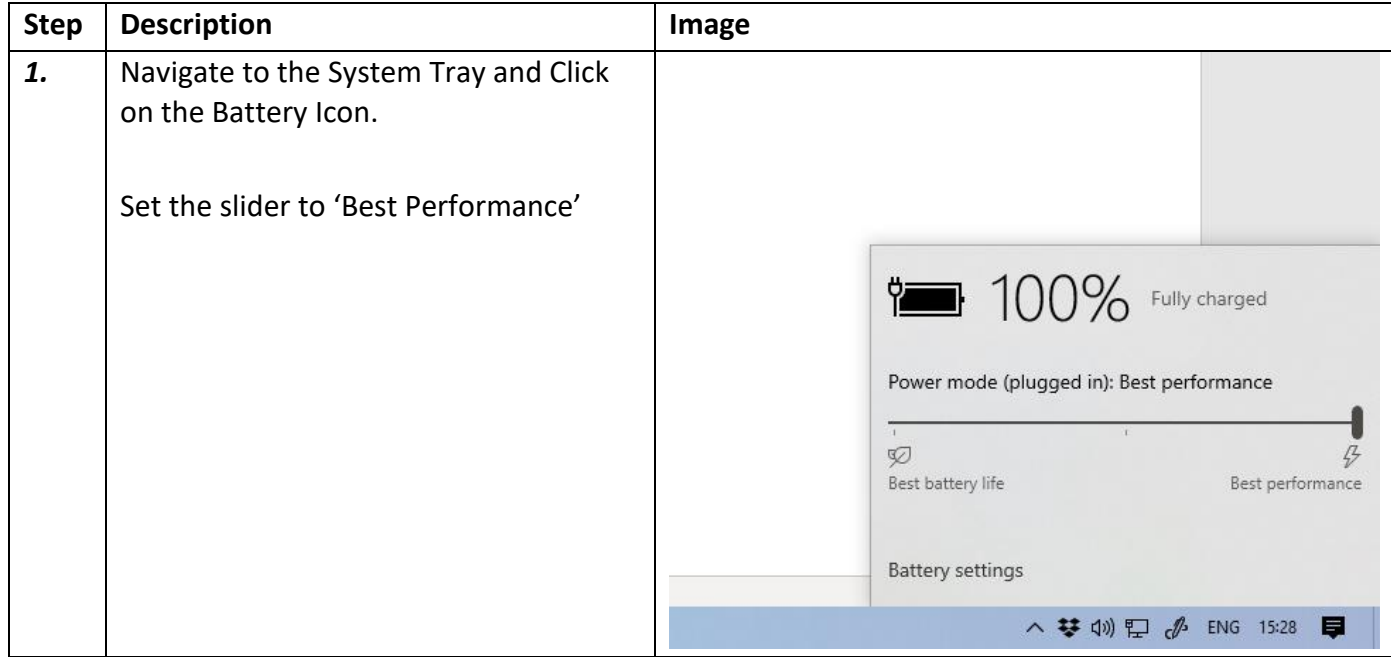

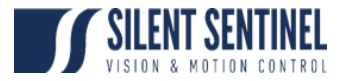

# <span id="page-10-1"></span><span id="page-10-0"></span>Configuring Alarm Service software **Install Desktop Runtime package**

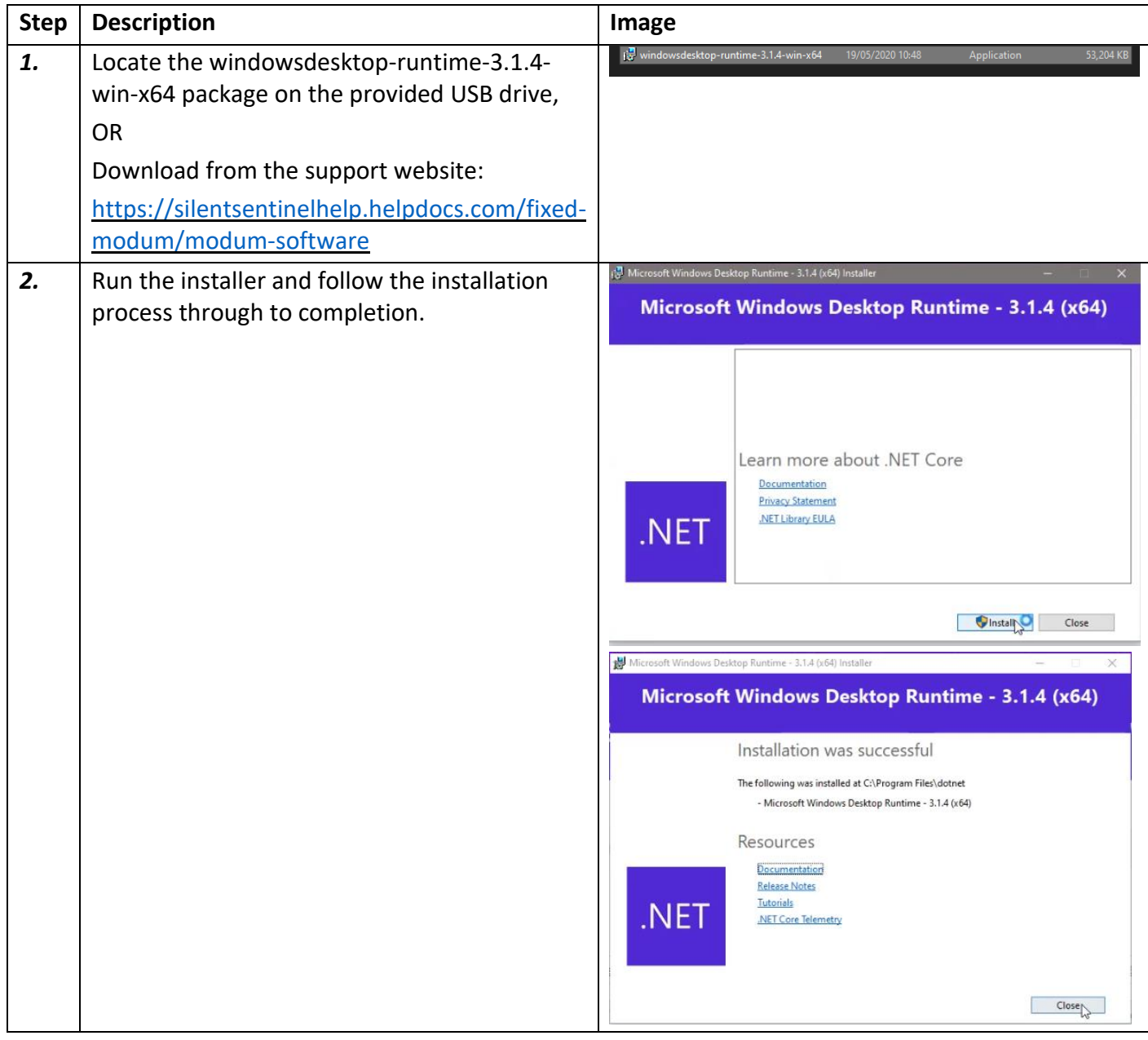

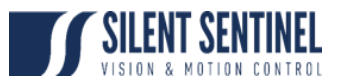

# <span id="page-11-0"></span>**Install & configure AlarmService packet**

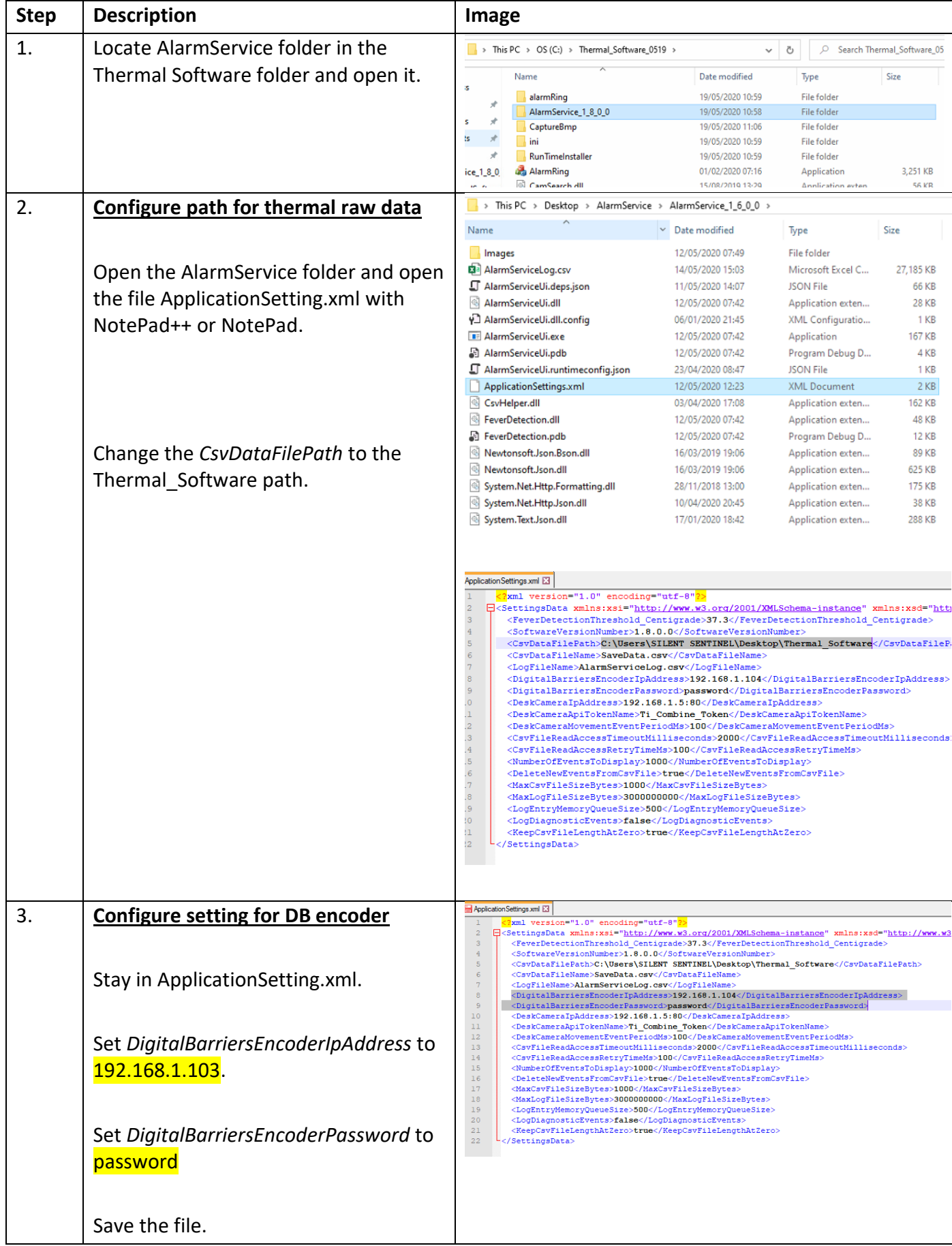

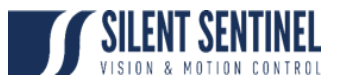

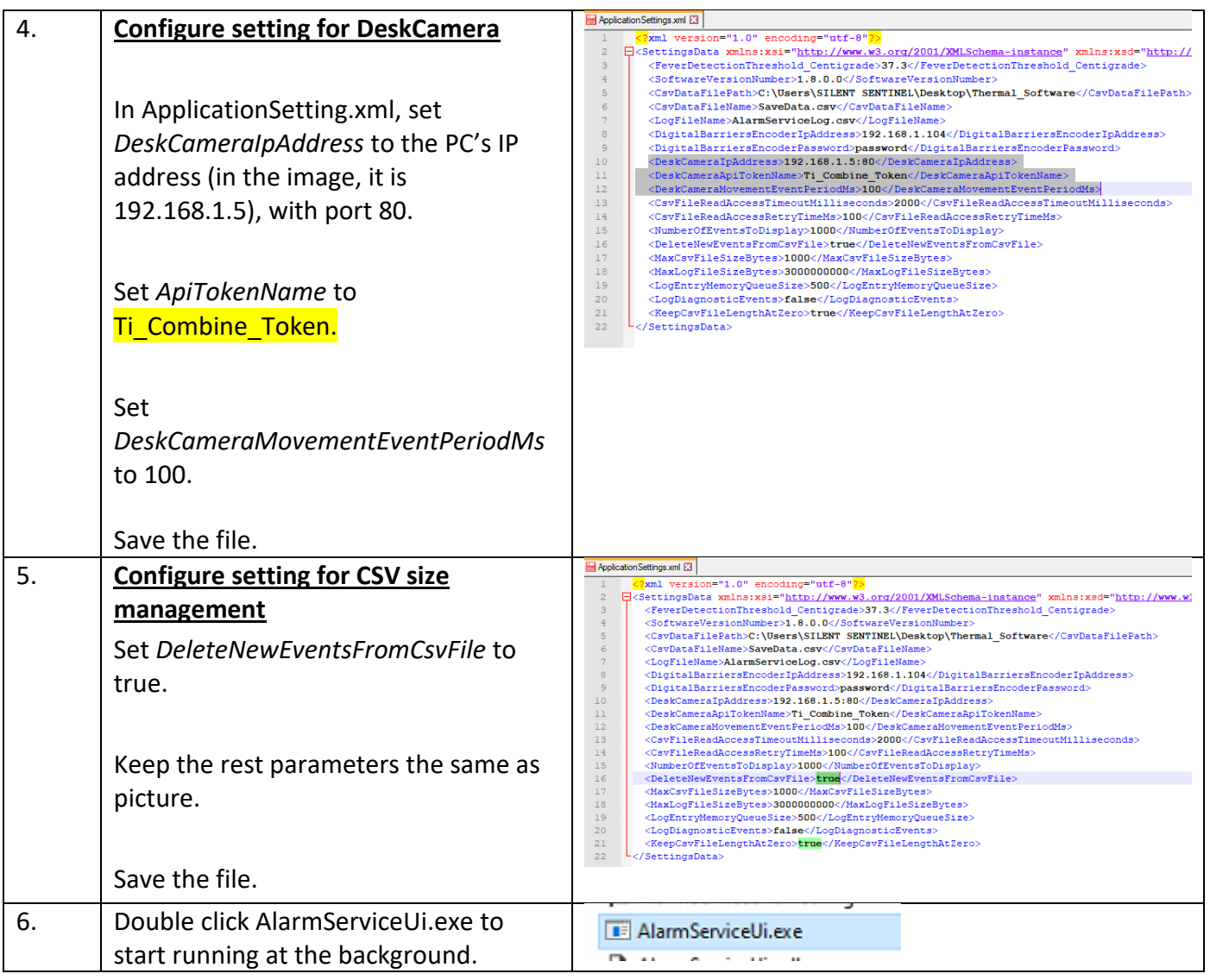

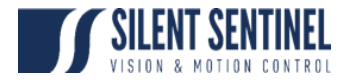

# <span id="page-13-0"></span>Configuring Desk Camera

## <span id="page-13-1"></span>**Install Desk Camera Software**

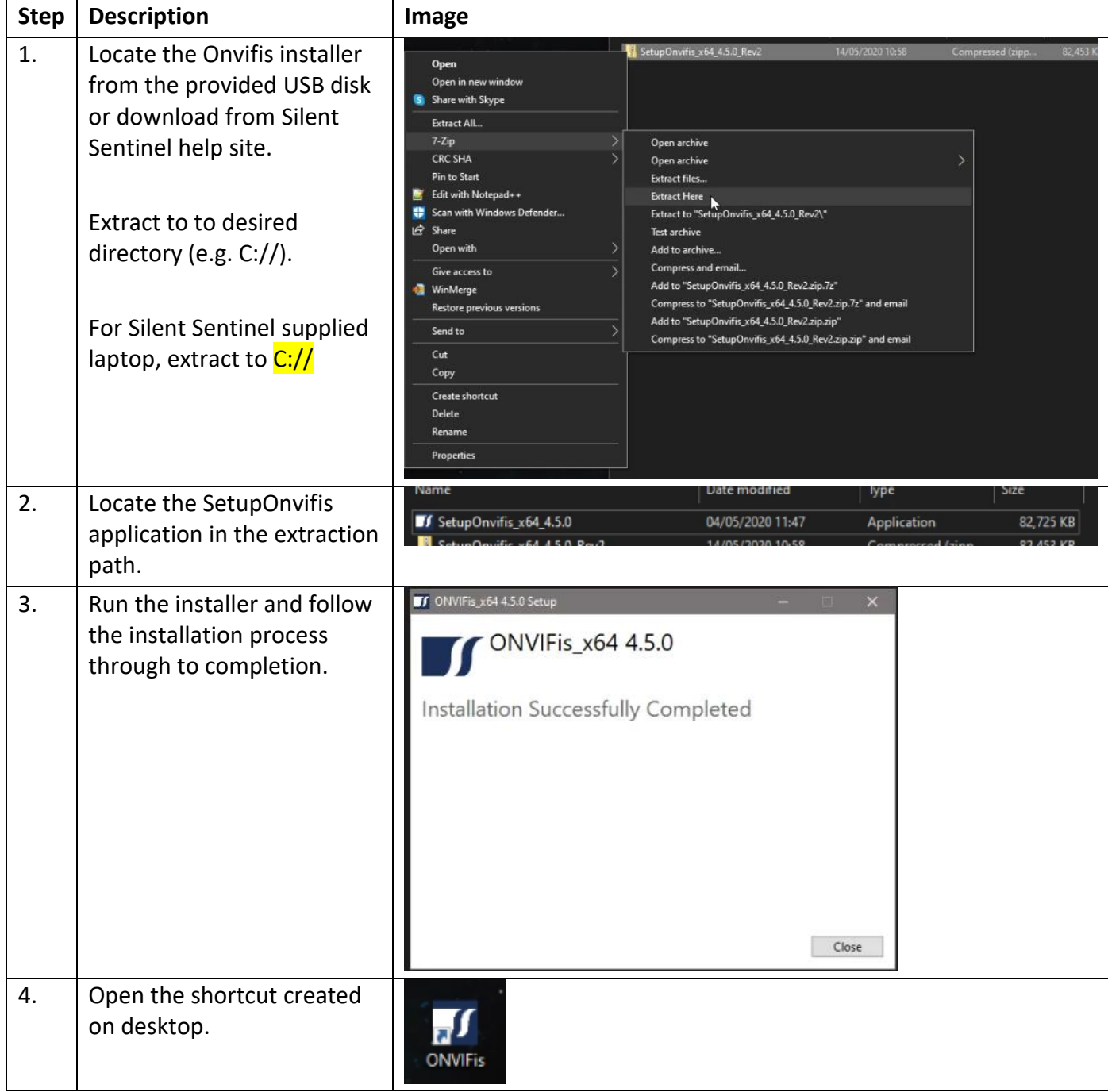

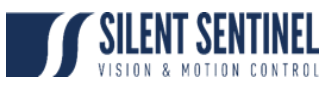

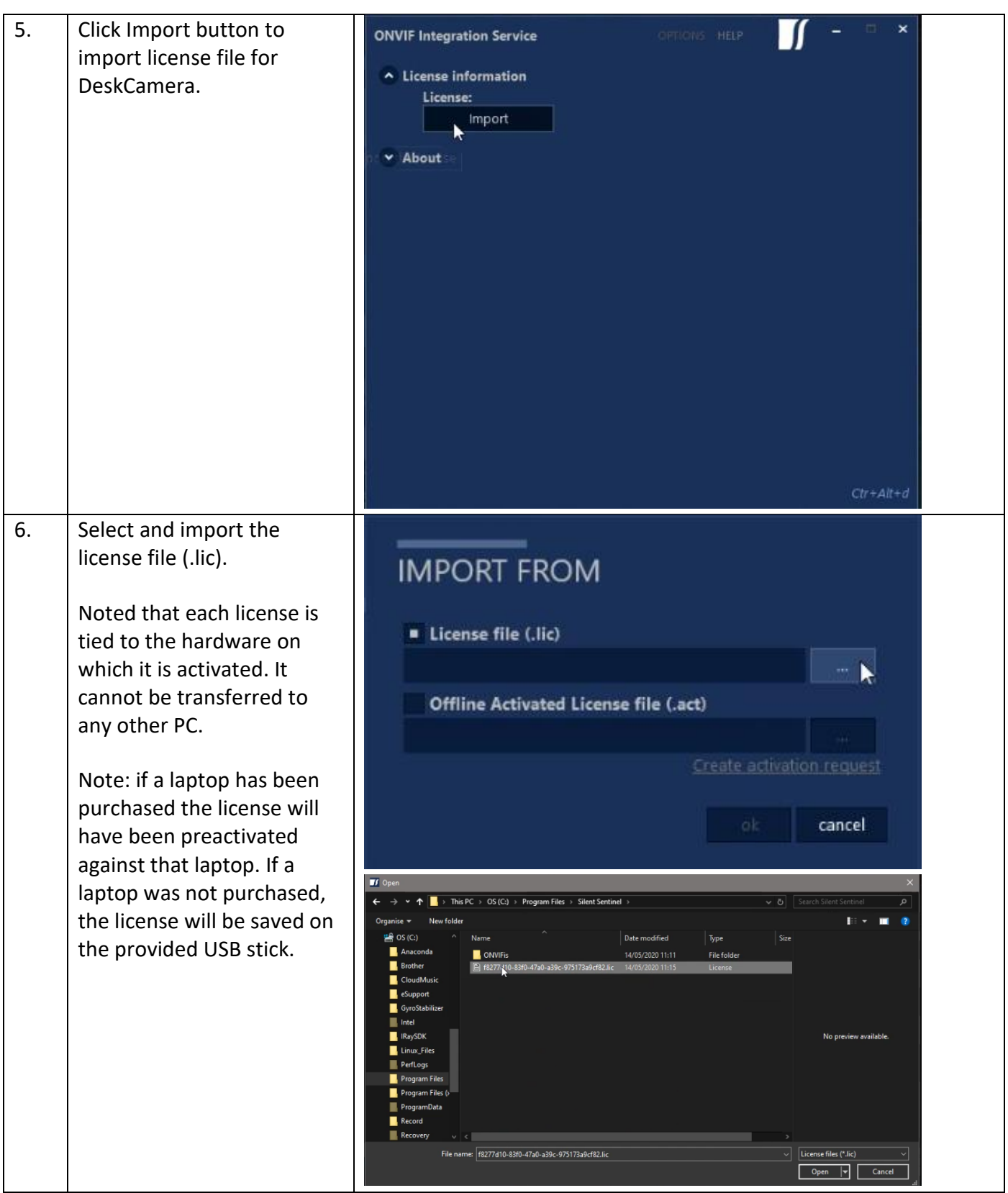

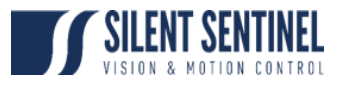

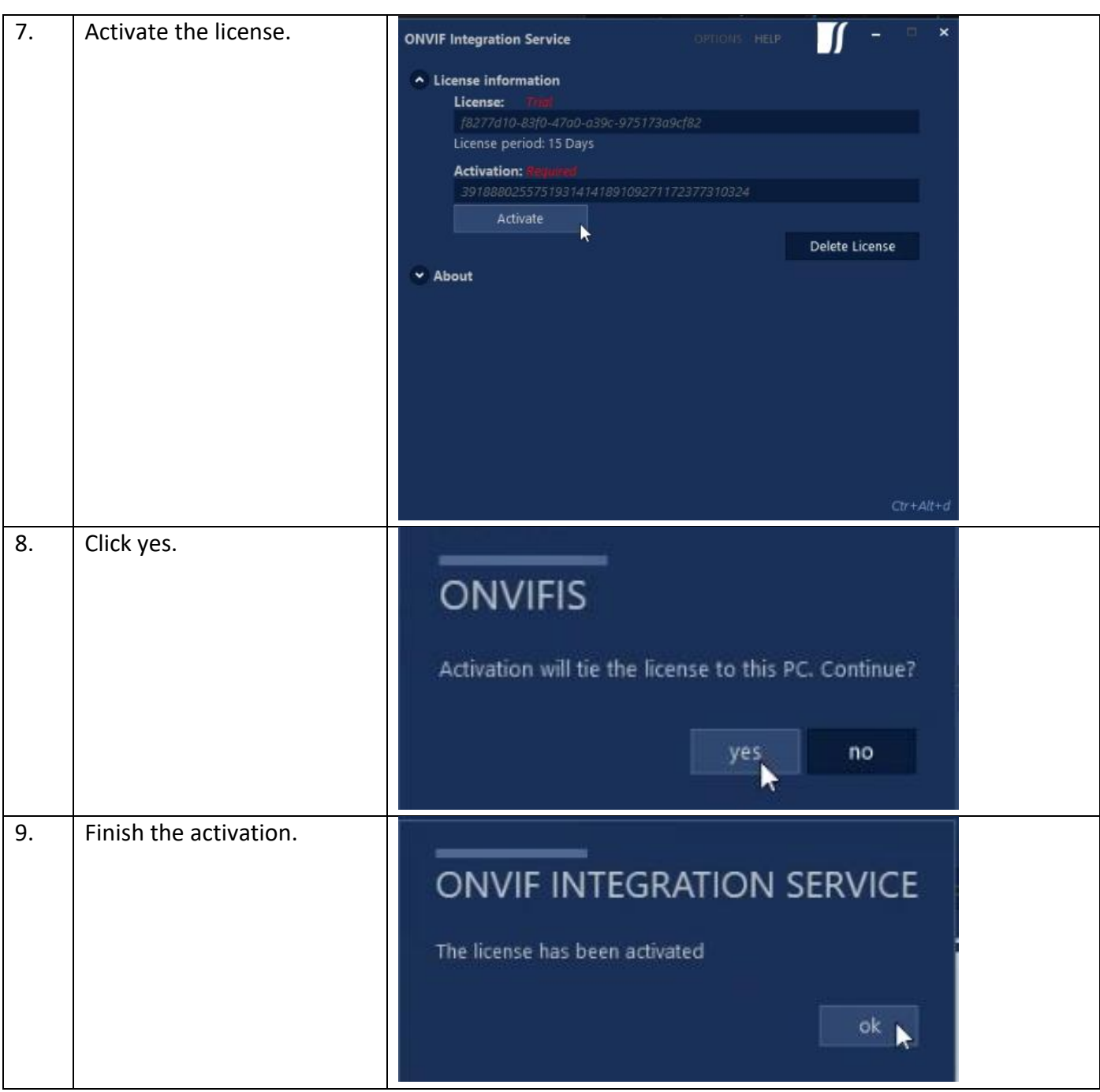

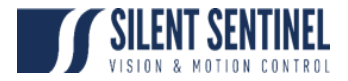

## <span id="page-16-0"></span>**Add Thermal Video to RTSP Stream**

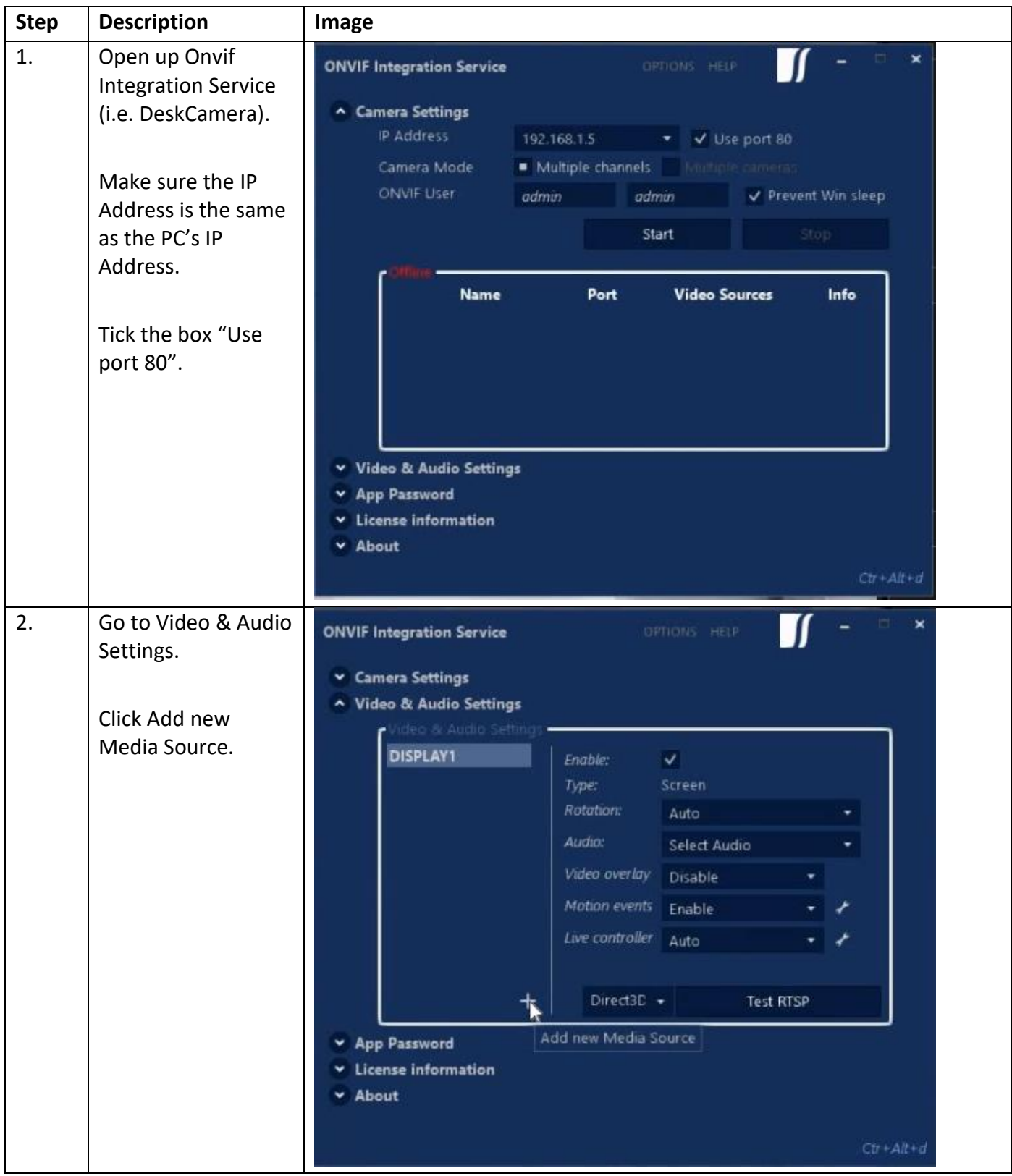

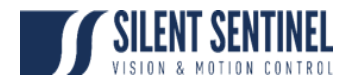

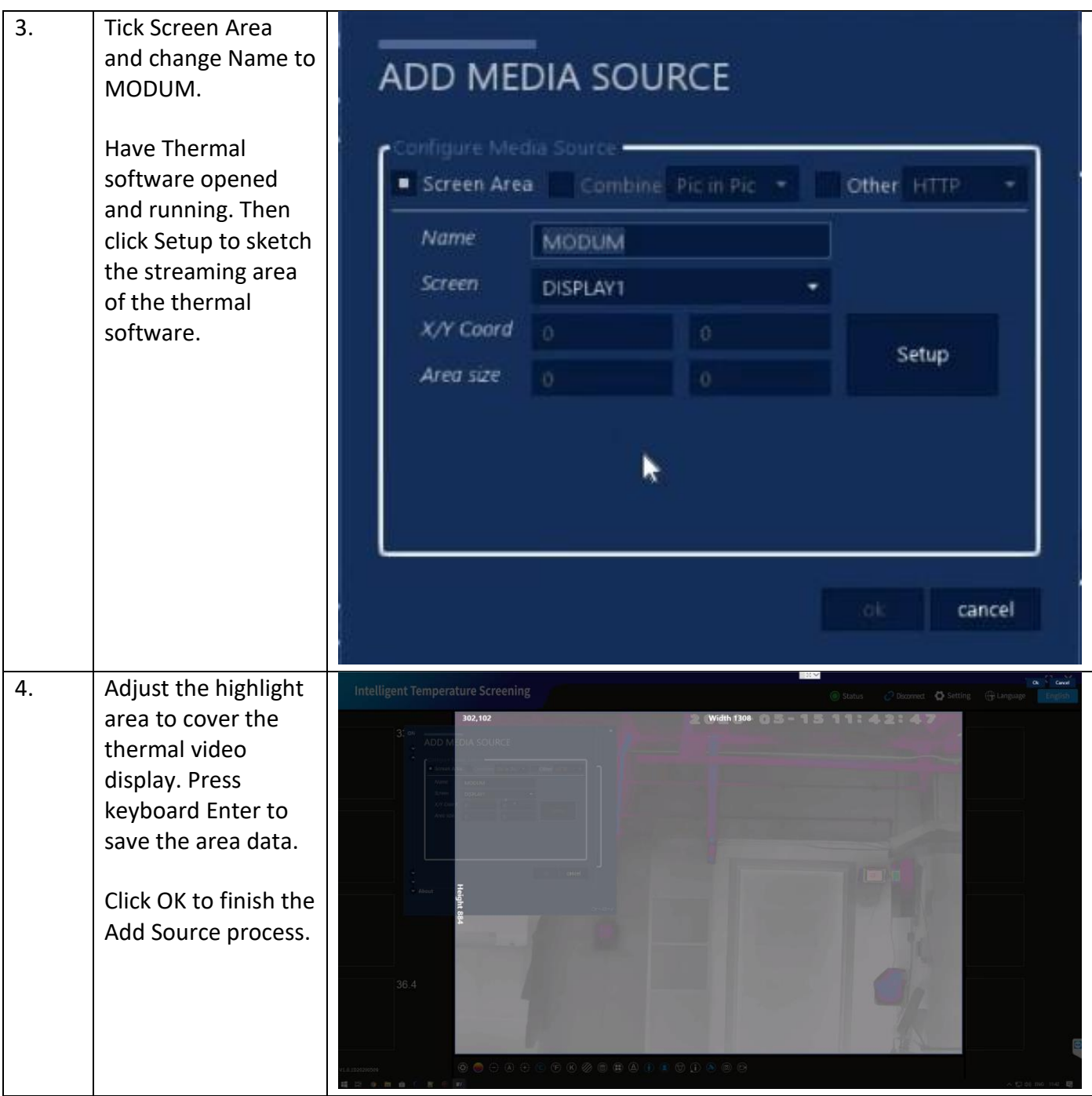

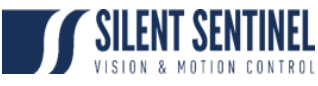

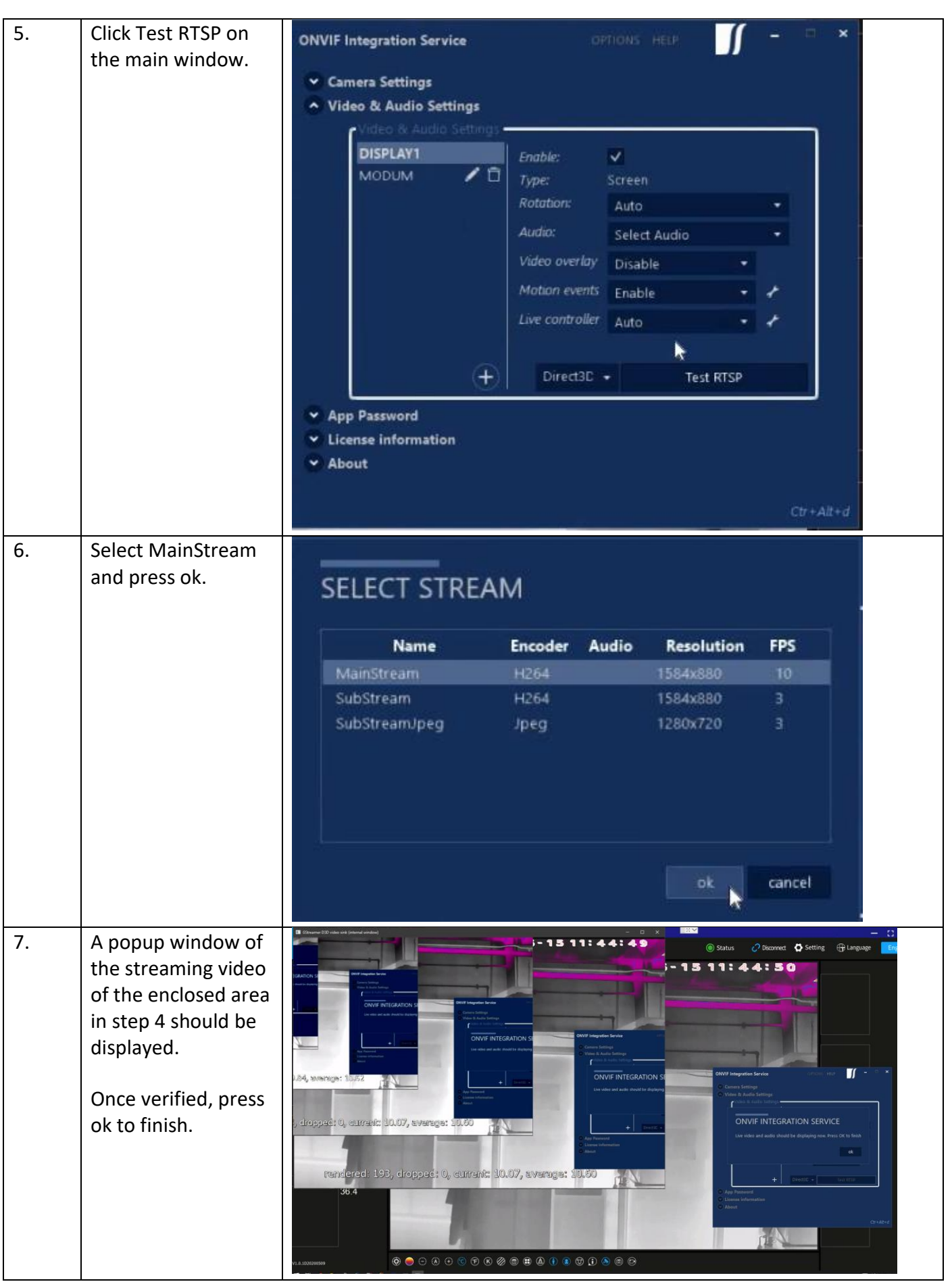

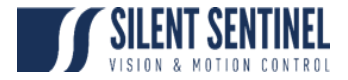

# <span id="page-19-0"></span>**Add Daylight Video to RTSP Stream**

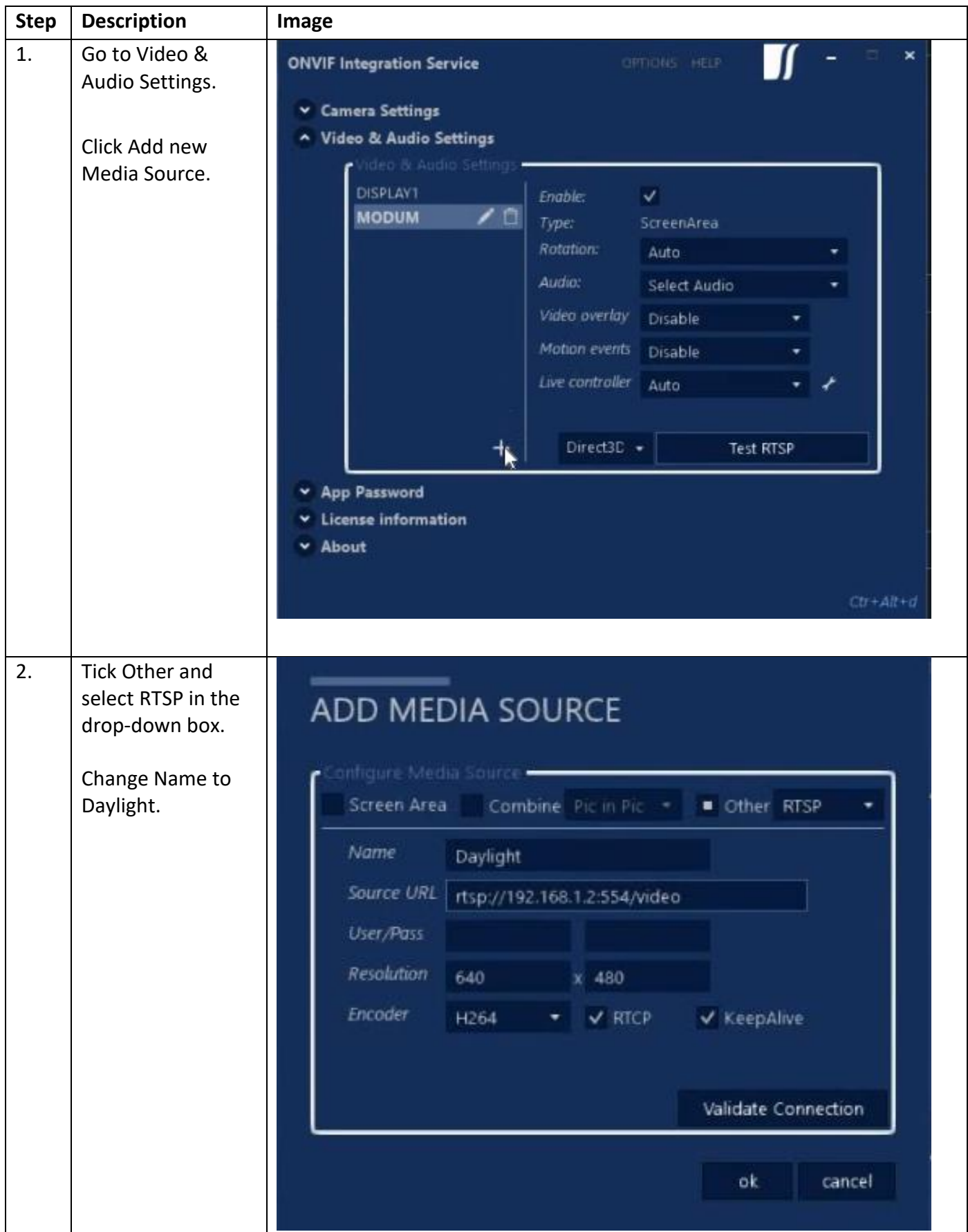

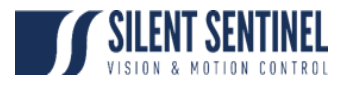

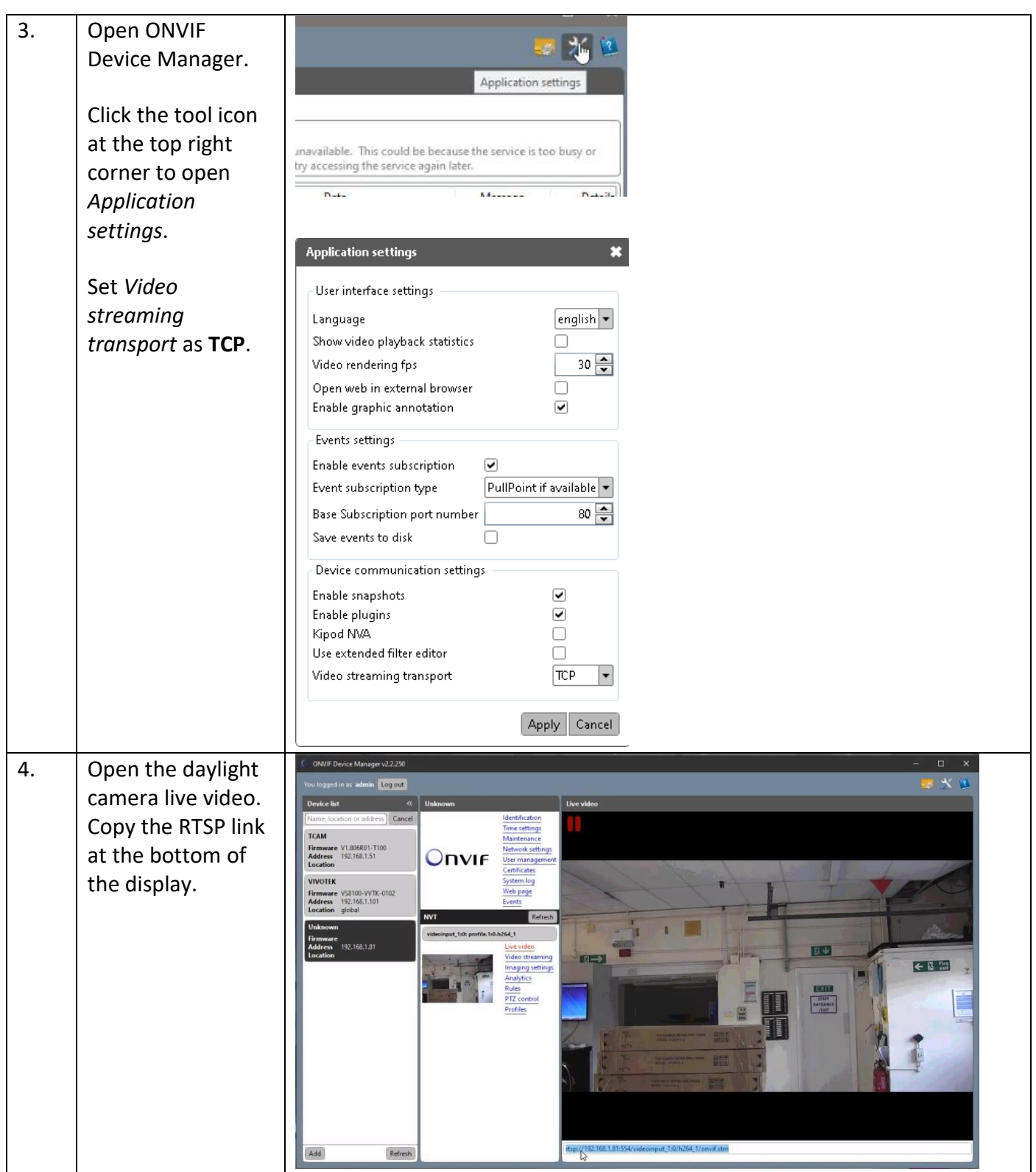

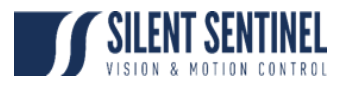

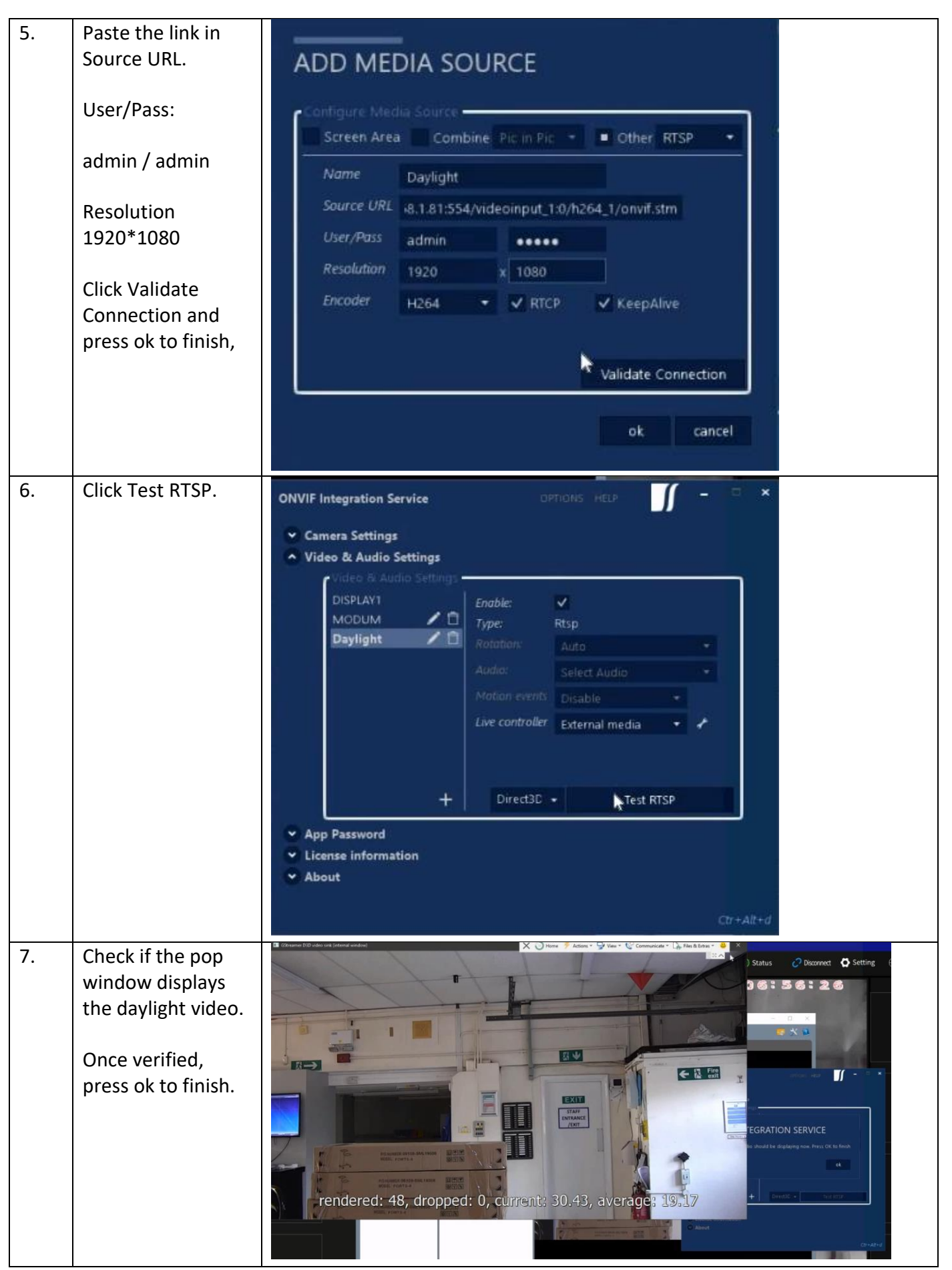

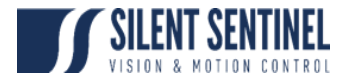

# <span id="page-22-0"></span>**Add Thermal & Daylight Video to RTSP Stream as Pic-in-Pic**

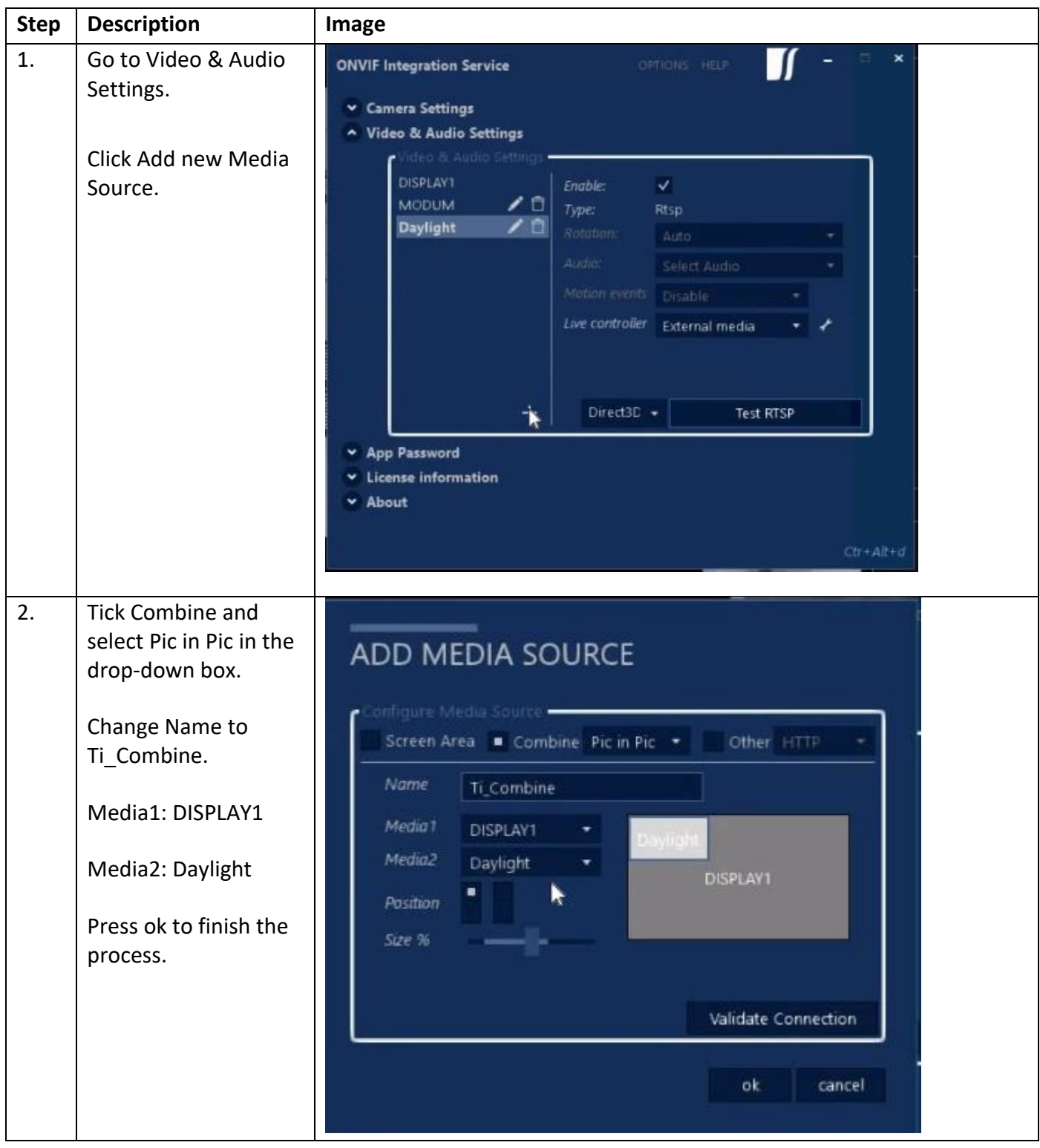

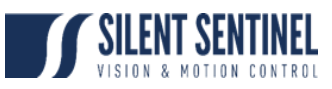

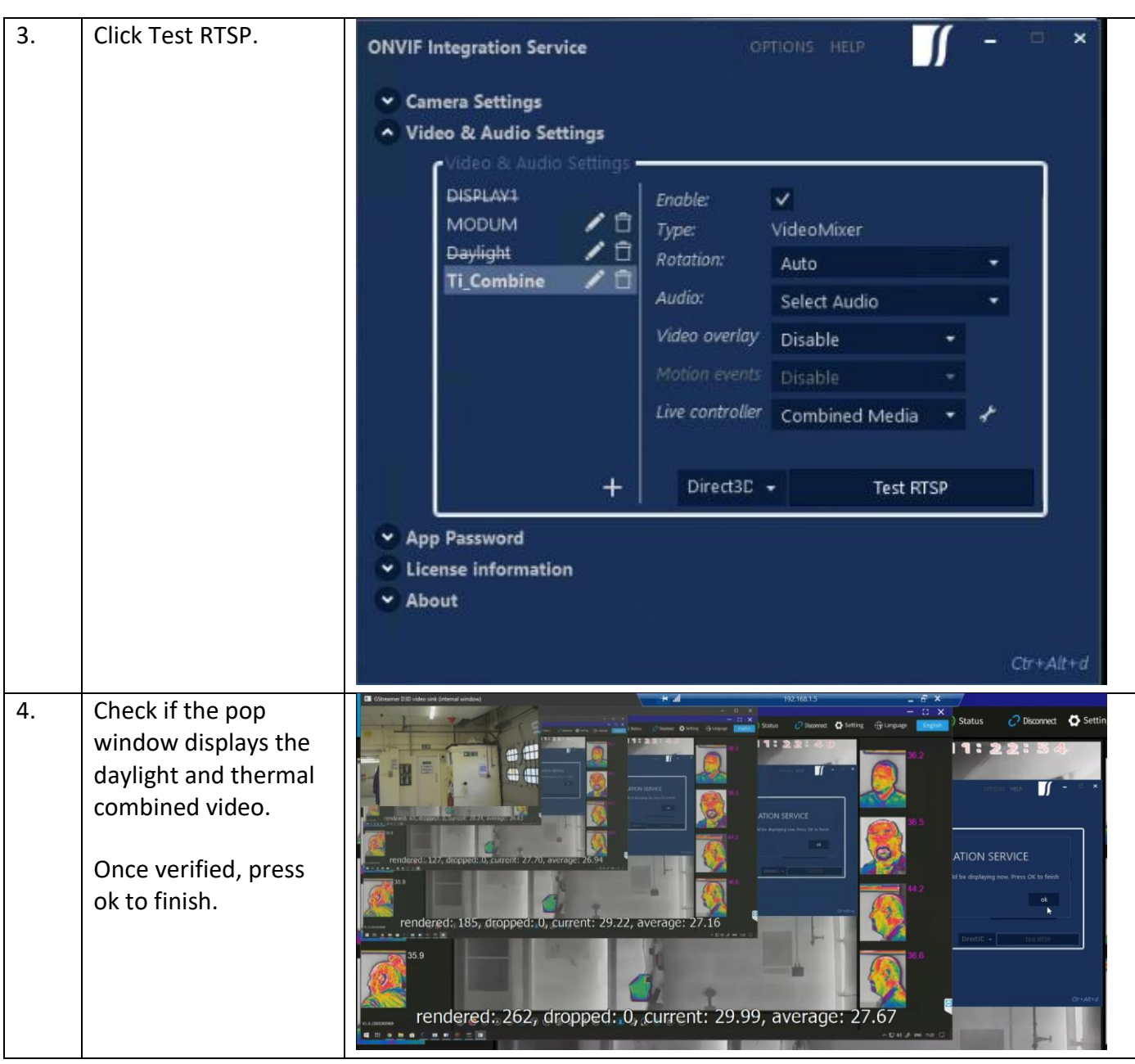

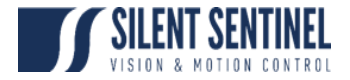

# <span id="page-24-0"></span>**Set Up Motion Alert on Desk Camera**

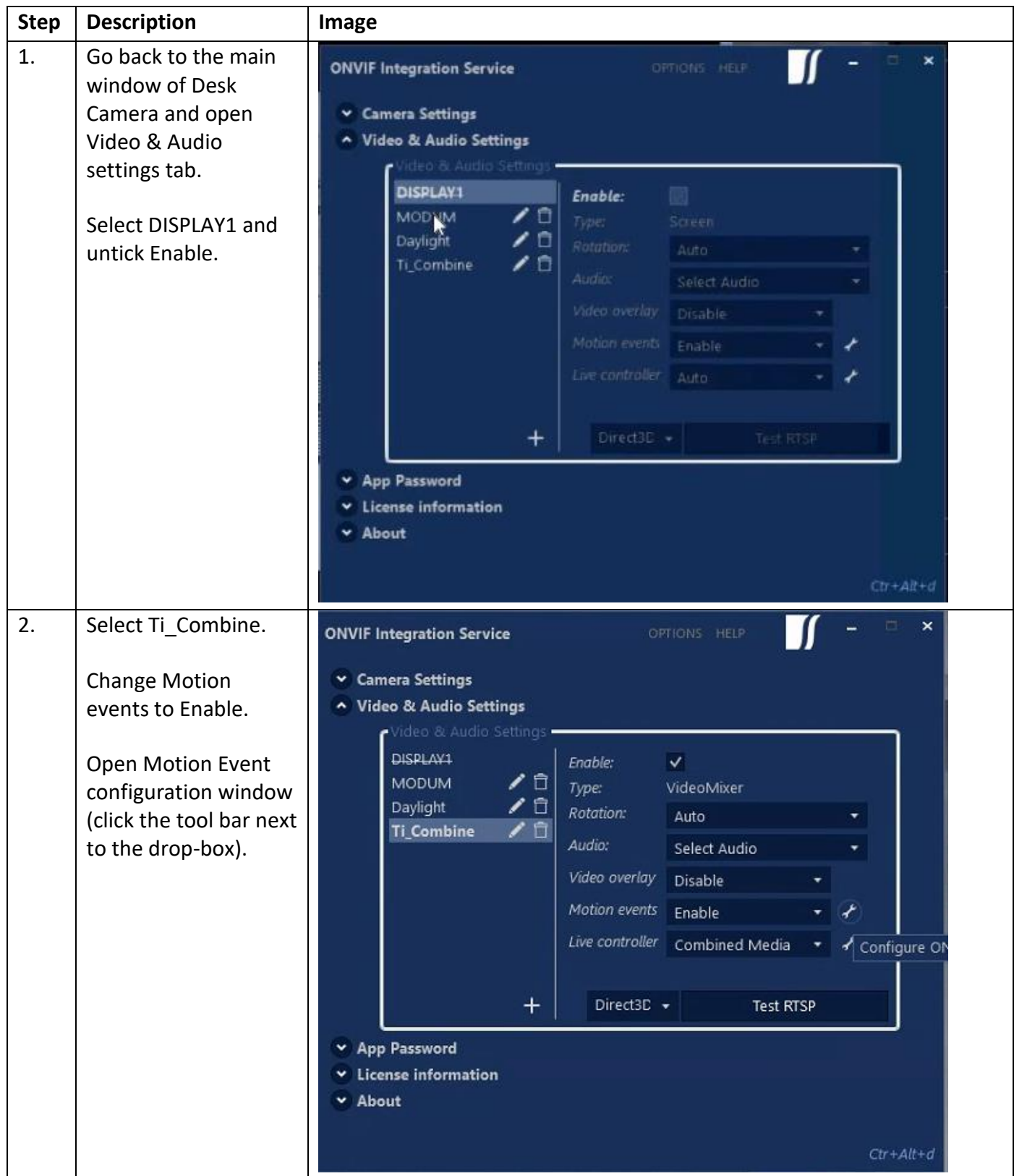

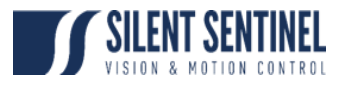

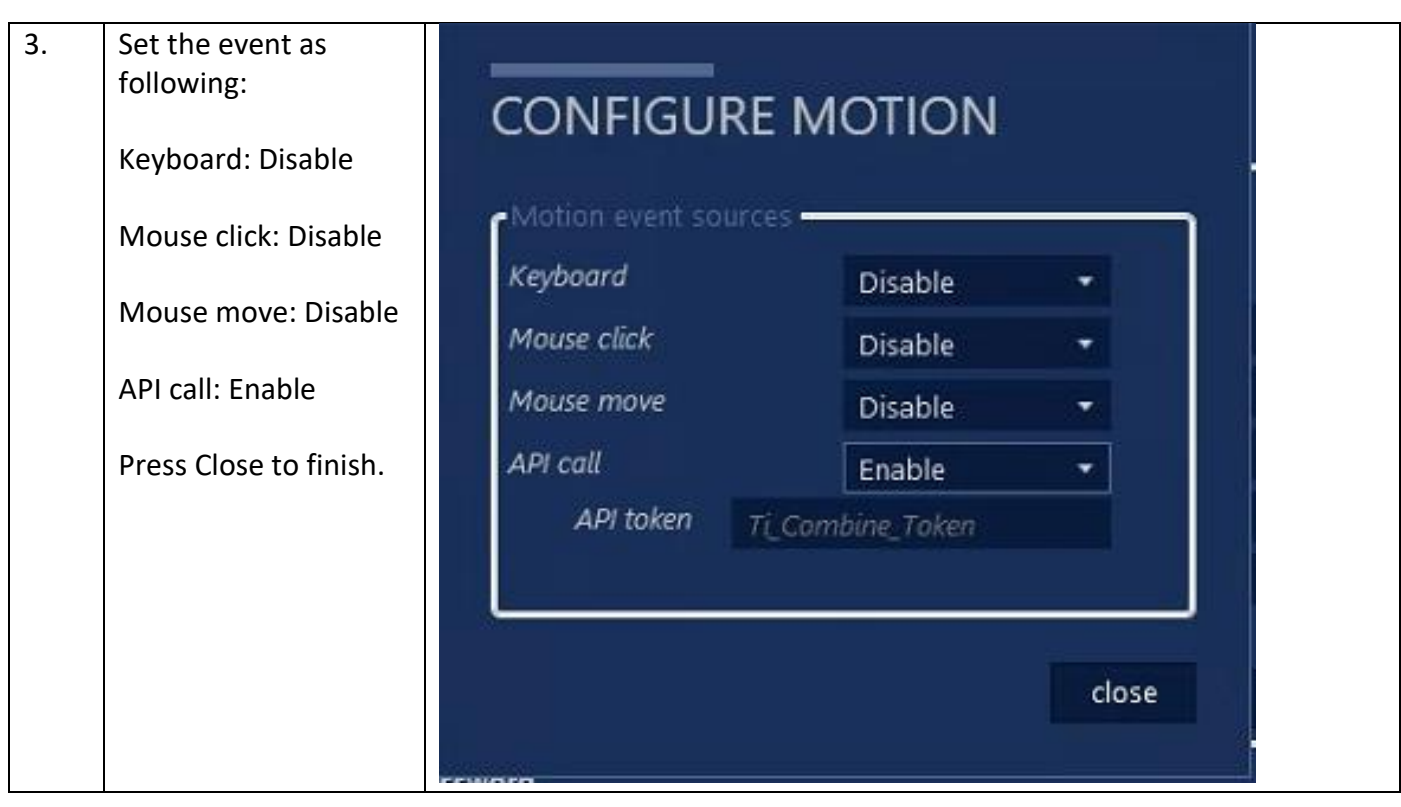

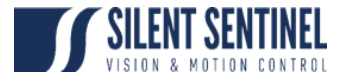

# <span id="page-26-0"></span>**Open TCP port 80 in Windows Firewall**

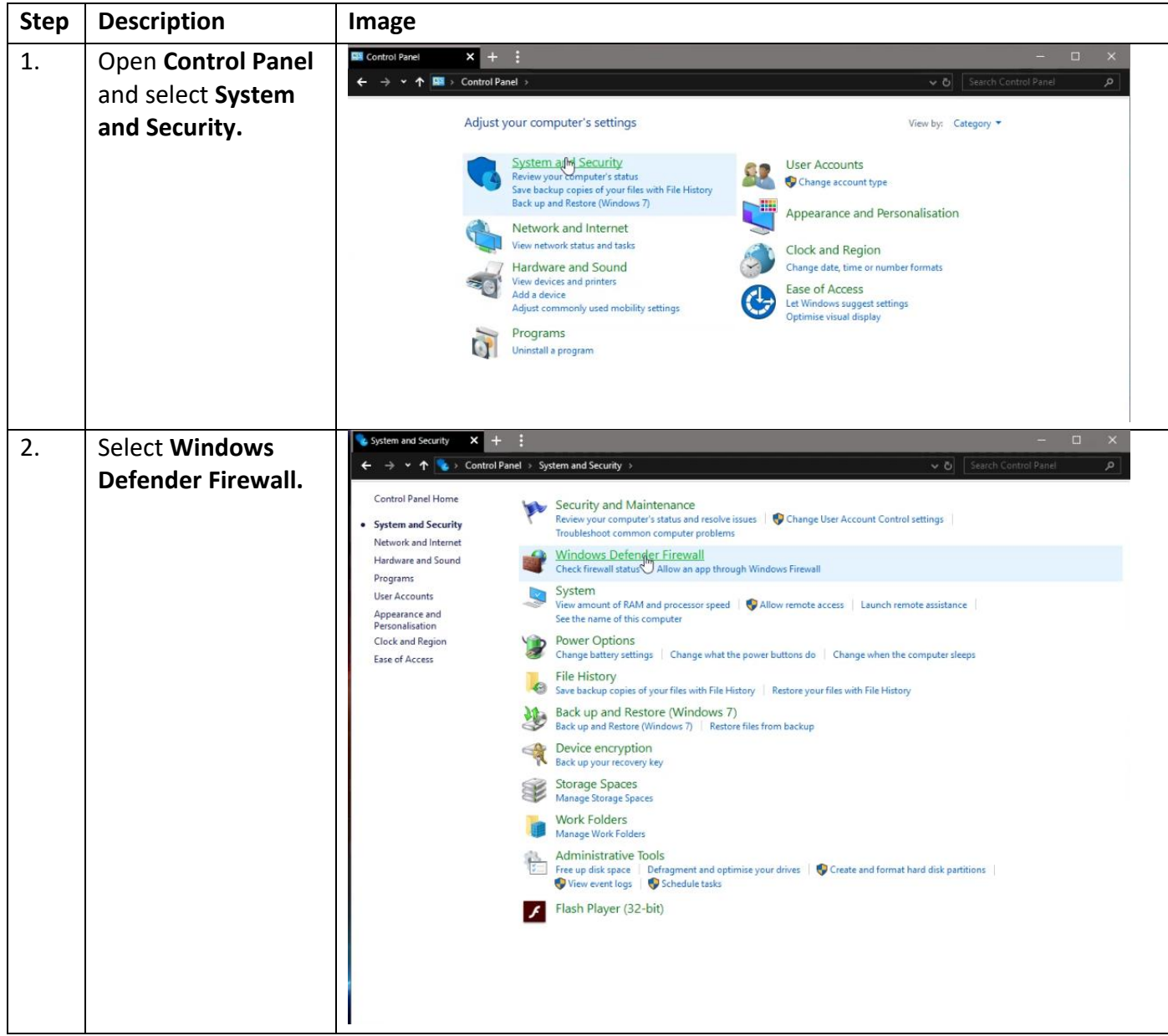

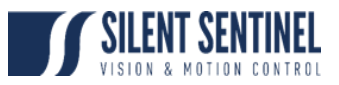

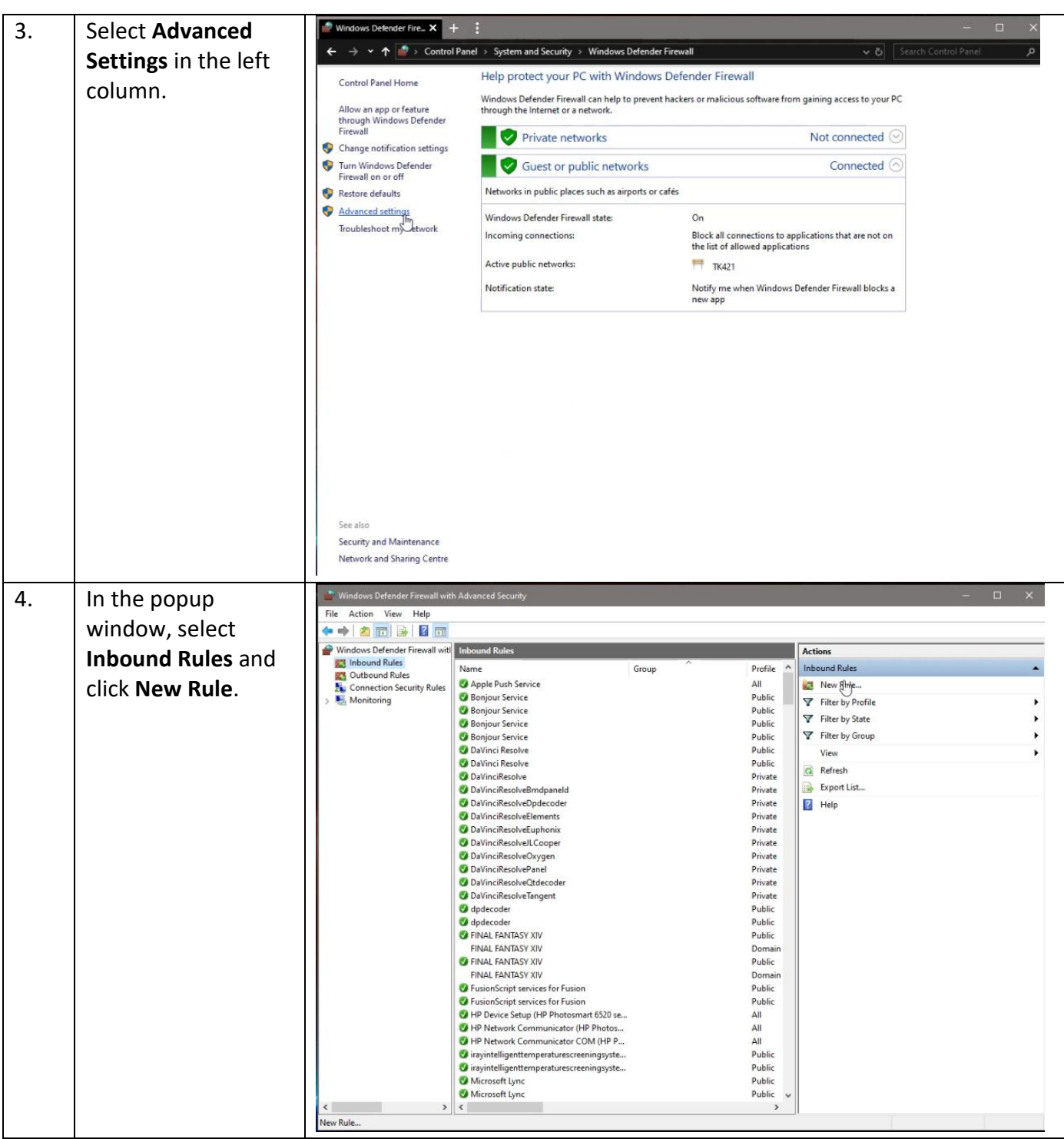

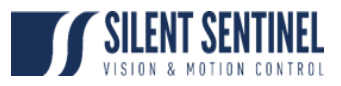

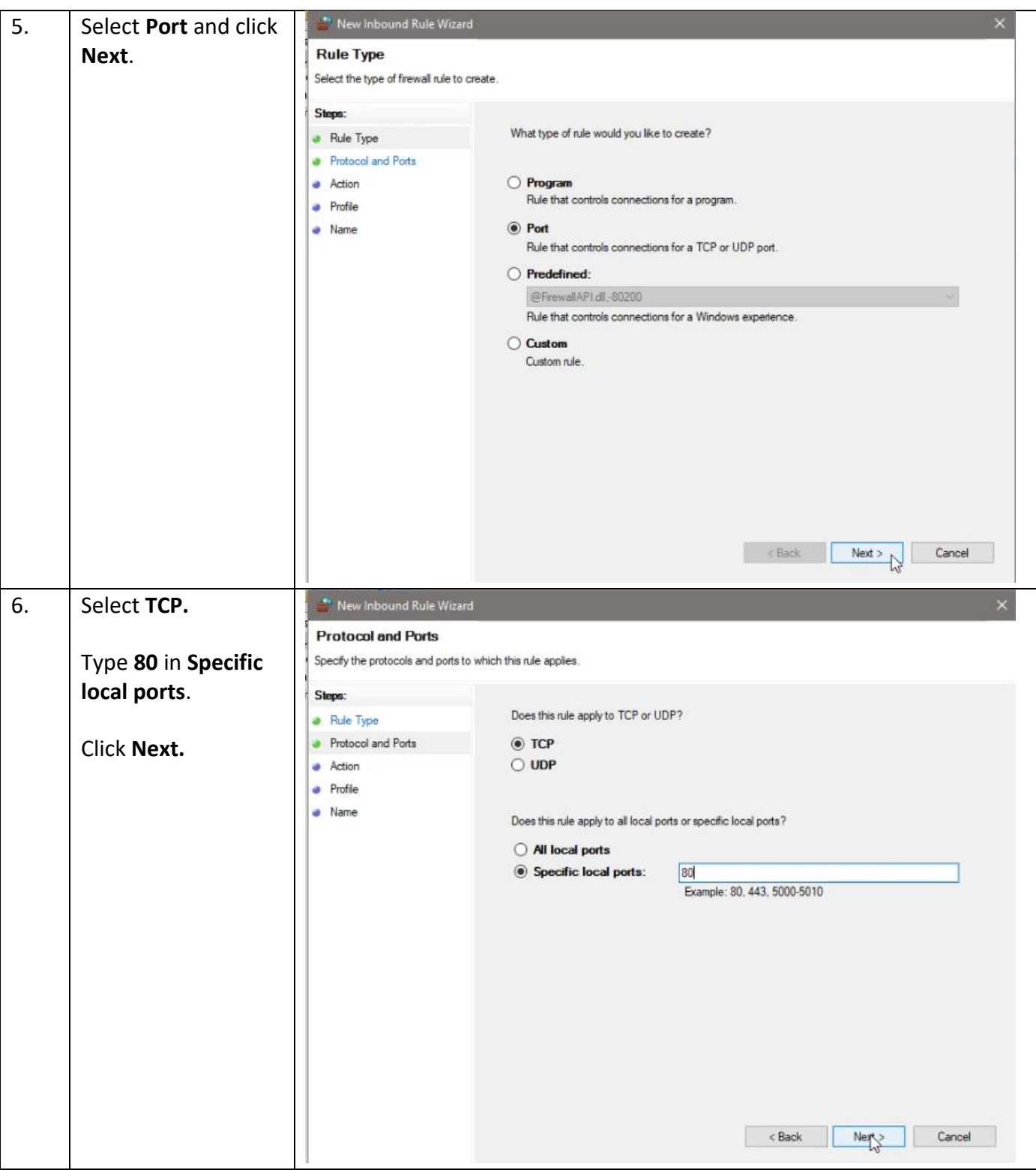

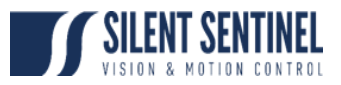

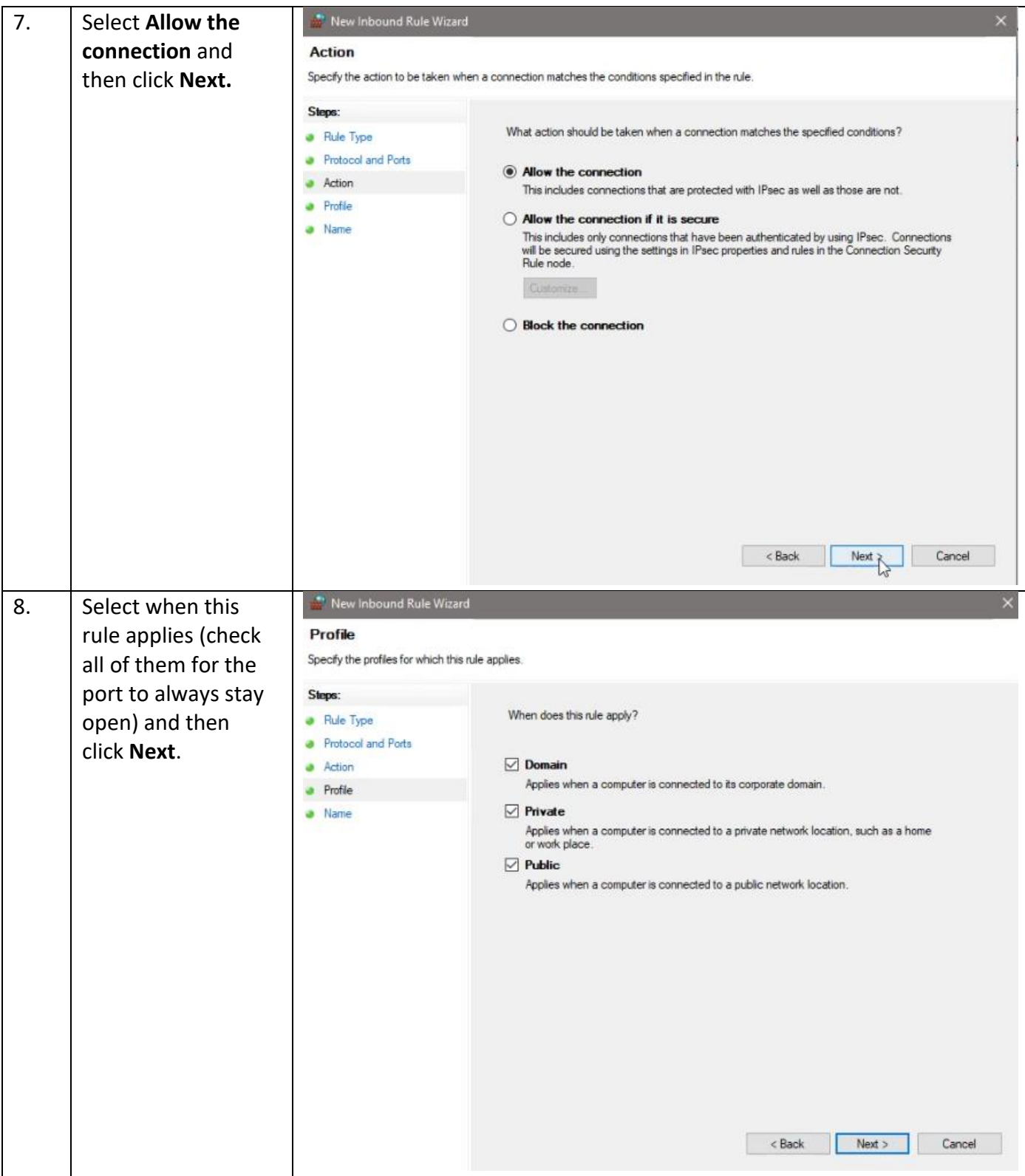

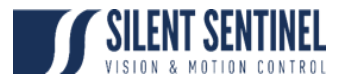

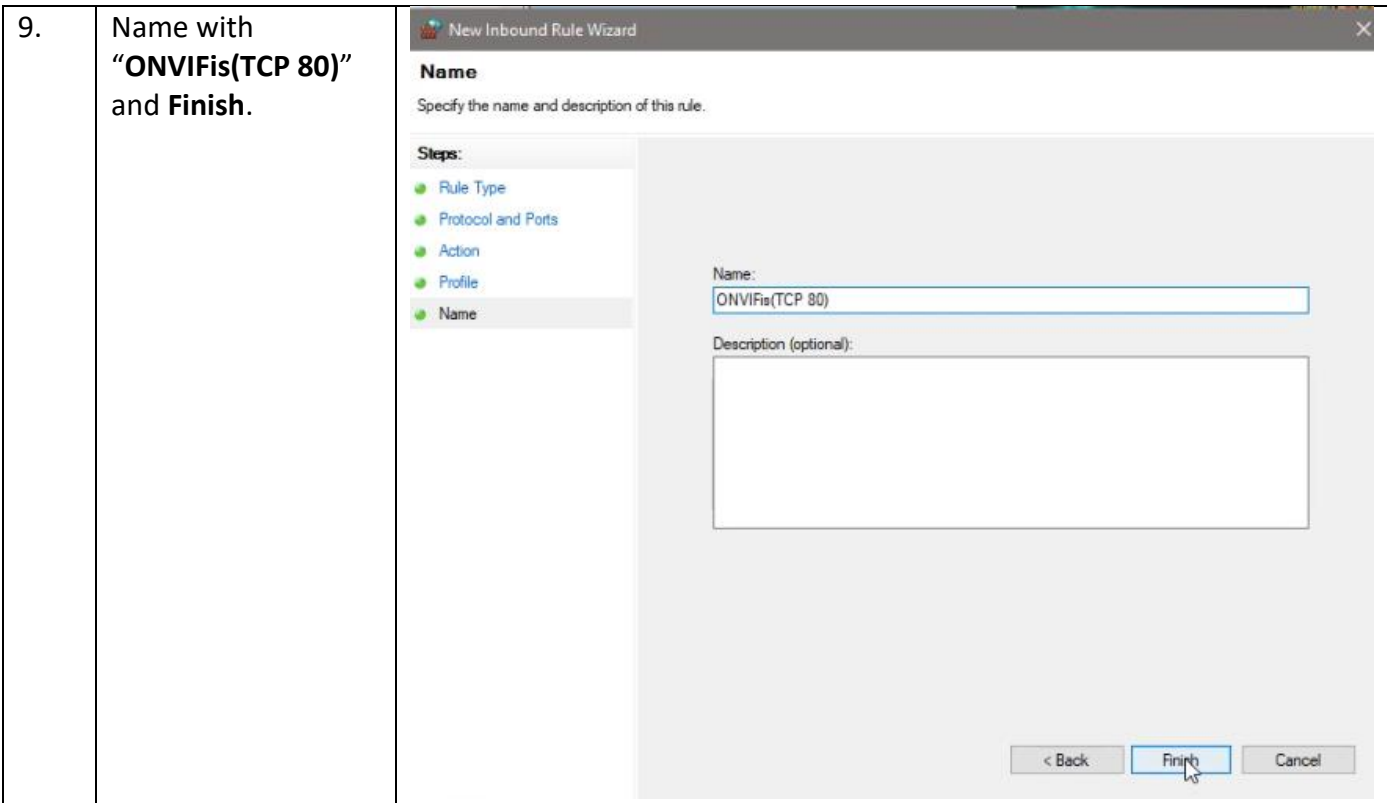

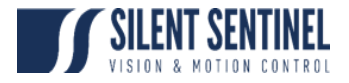

## <span id="page-31-0"></span>**Enable Event Notification on ODM**

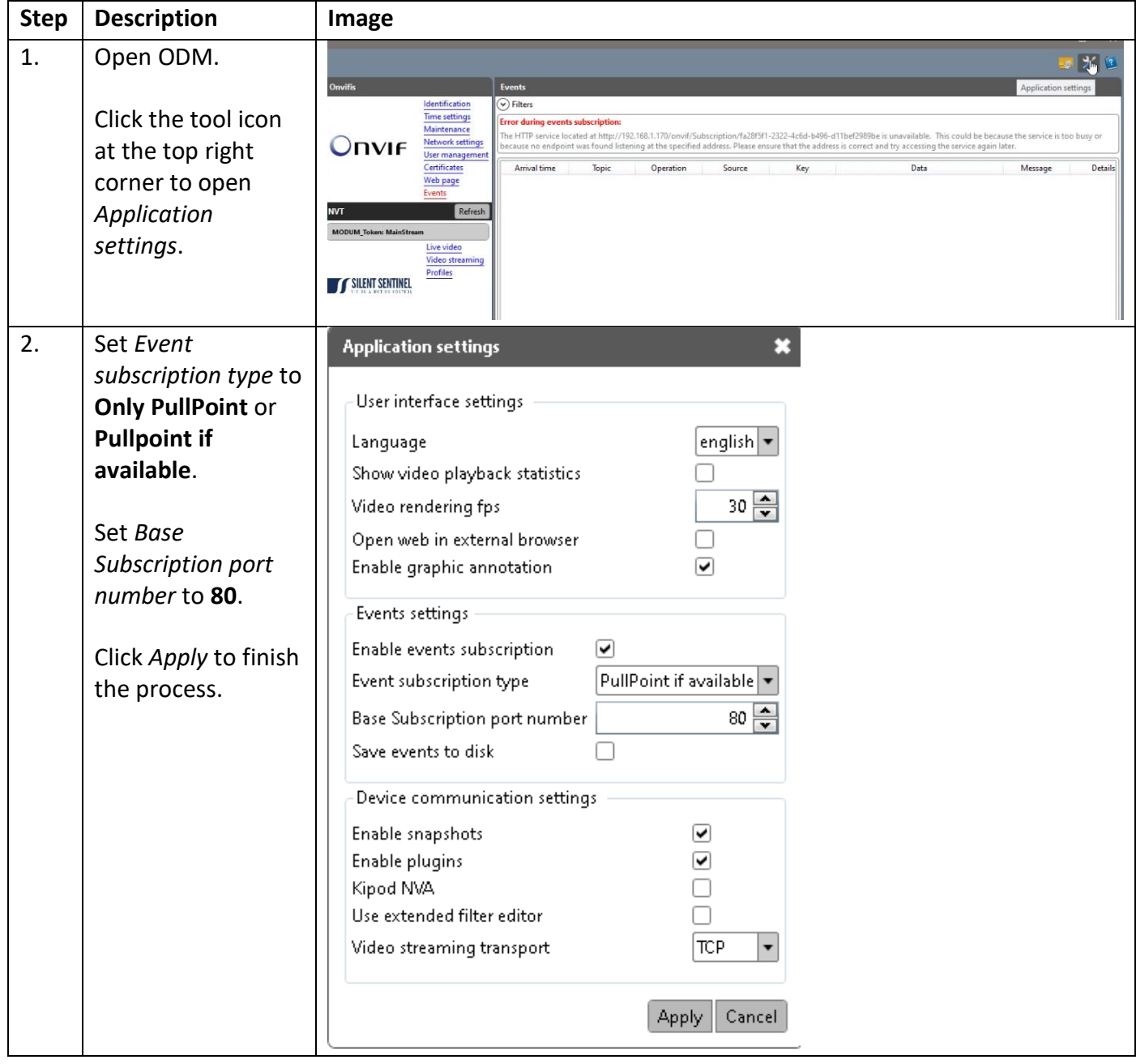

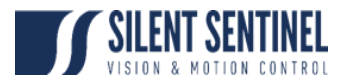

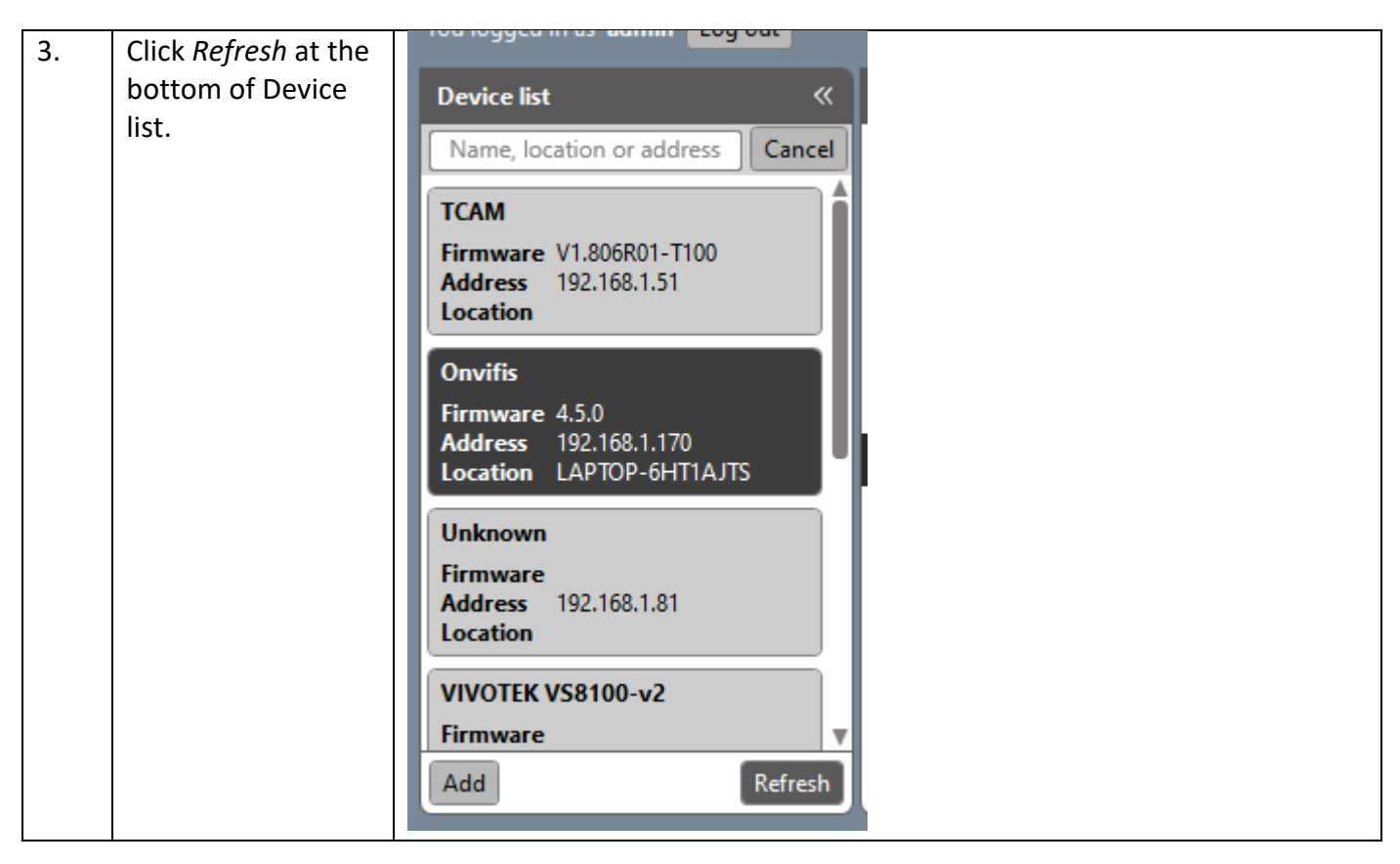

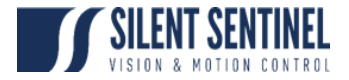

# <span id="page-33-0"></span>**Test stream on ONVIF Device Manager**

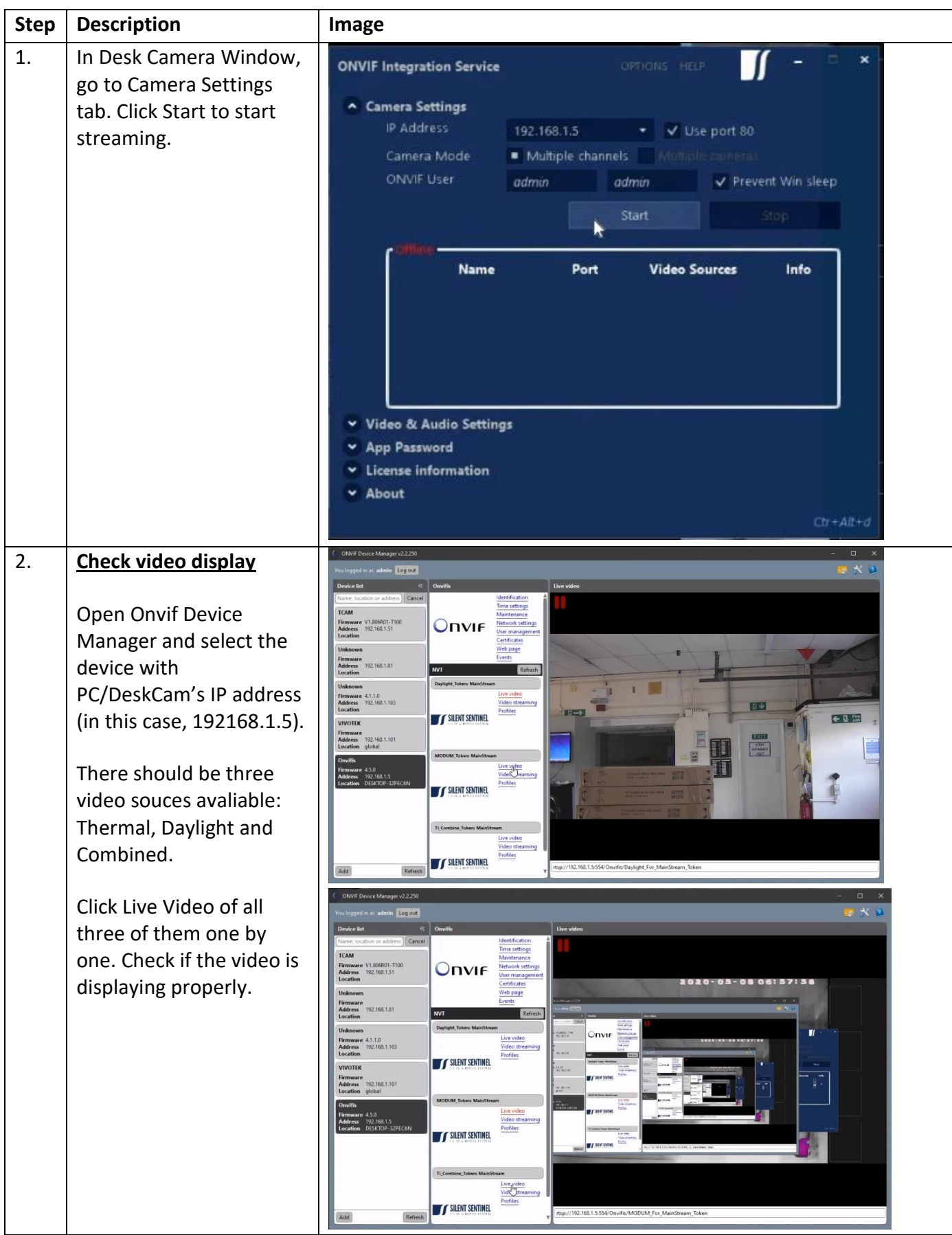

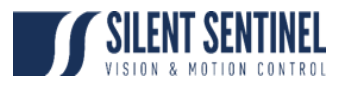

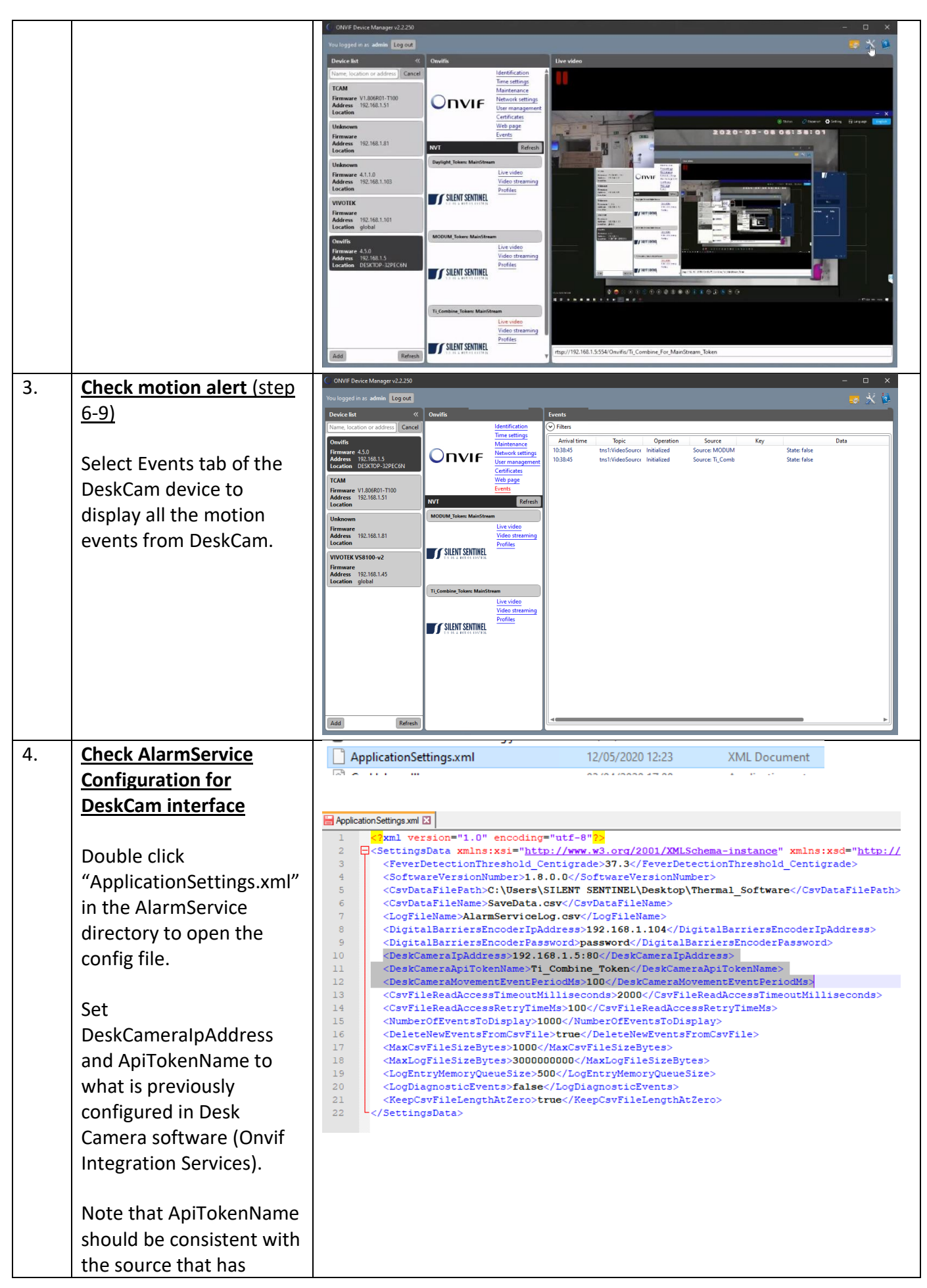

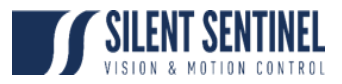

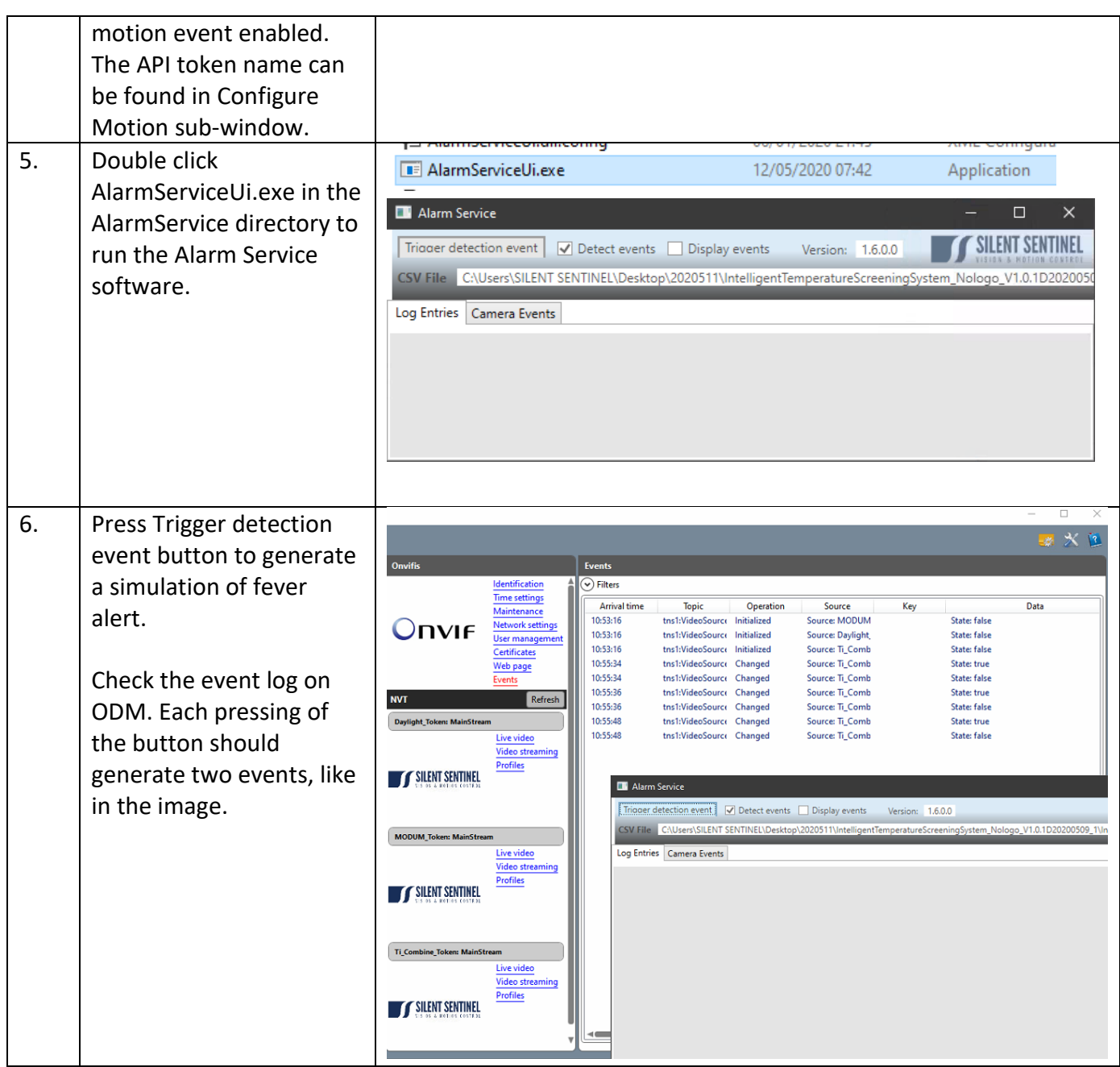